# **MS-C71**

# **Micro ATX Motherboard**

# **User's Manual**

Edition 1.1 2018/01/24

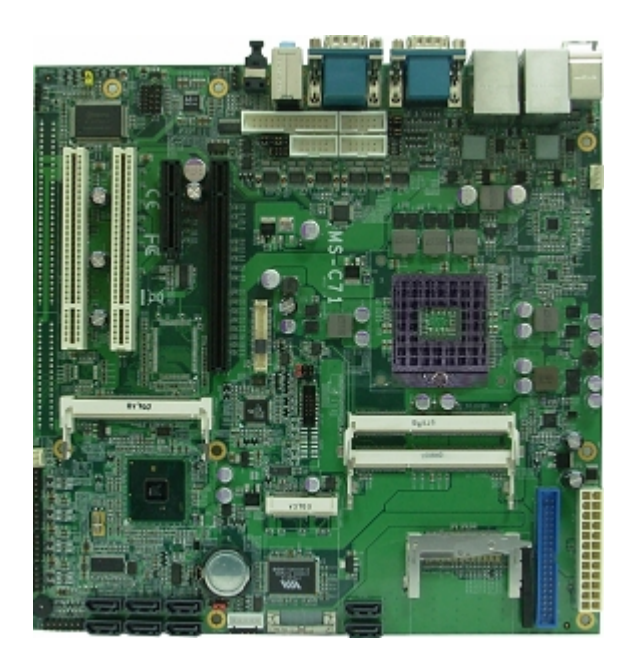

#### **Copyright**

Copyright 2011, all rights reserved. This document is copyrighted and all rights are reserved. The information in this document is subject to change without prior notice to make improvements to the products.

This document contains proprietary information and protected by copyright. No part of this document may be reproduced, copied, or translated in any form or any means without prior written permission of the manufacturer.

All trademarks and/or registered trademarks contains in this document are property of their respective owners.

#### **Disclaimer**

The company shall not be liable for any incidental or consequential damages resulting from the performance or use of this product.

The company does not issue a warranty of any kind, express or implied, including without limitation implied warranties of merchantability or fitness for a particular purpose. The company has the right to revise the manual or include changes in the specifications of the product described within it at any time without notice and without obligation to notify any person of such revision or changes.

#### **Trademark**

All trademarks are the property of their respective holders.

Any questions please visit our website at [http://www.commell.com.tw](http://www.commell.com.tw/).

# **Packing List:**

Please check the package content before you starting using the board.

#### **Hardware:**

MS-C71 Micro ATX Motherboard x 1

## **Cable Kit:**

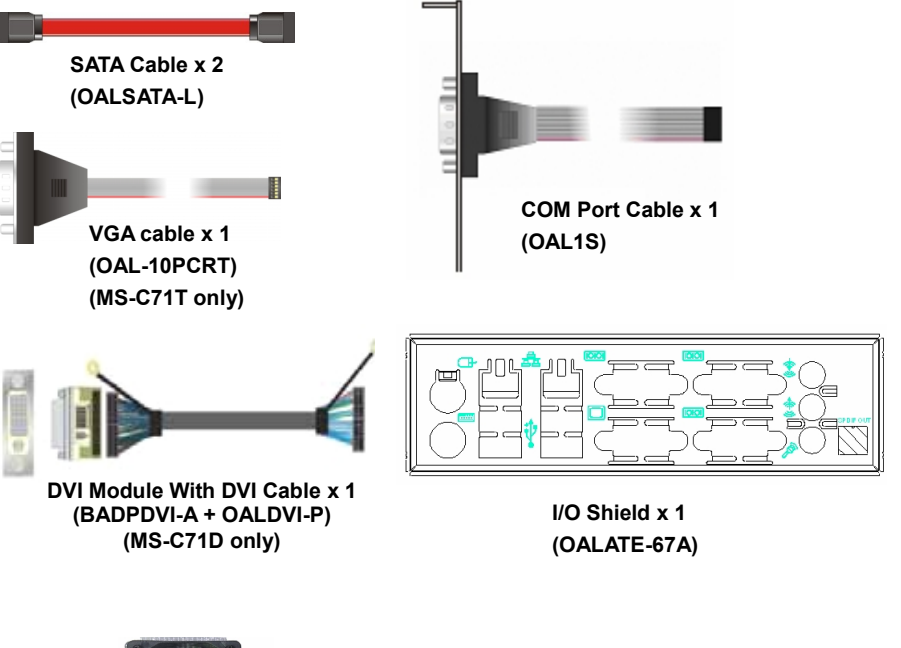

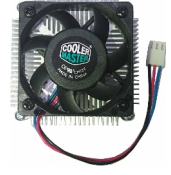

**CPU Cooler x 1 (OHS-P-M-H)/ (1190058)**

# **Printed Matters:**

**Driver CD (Including User's Manual) x 1**

# **Index**

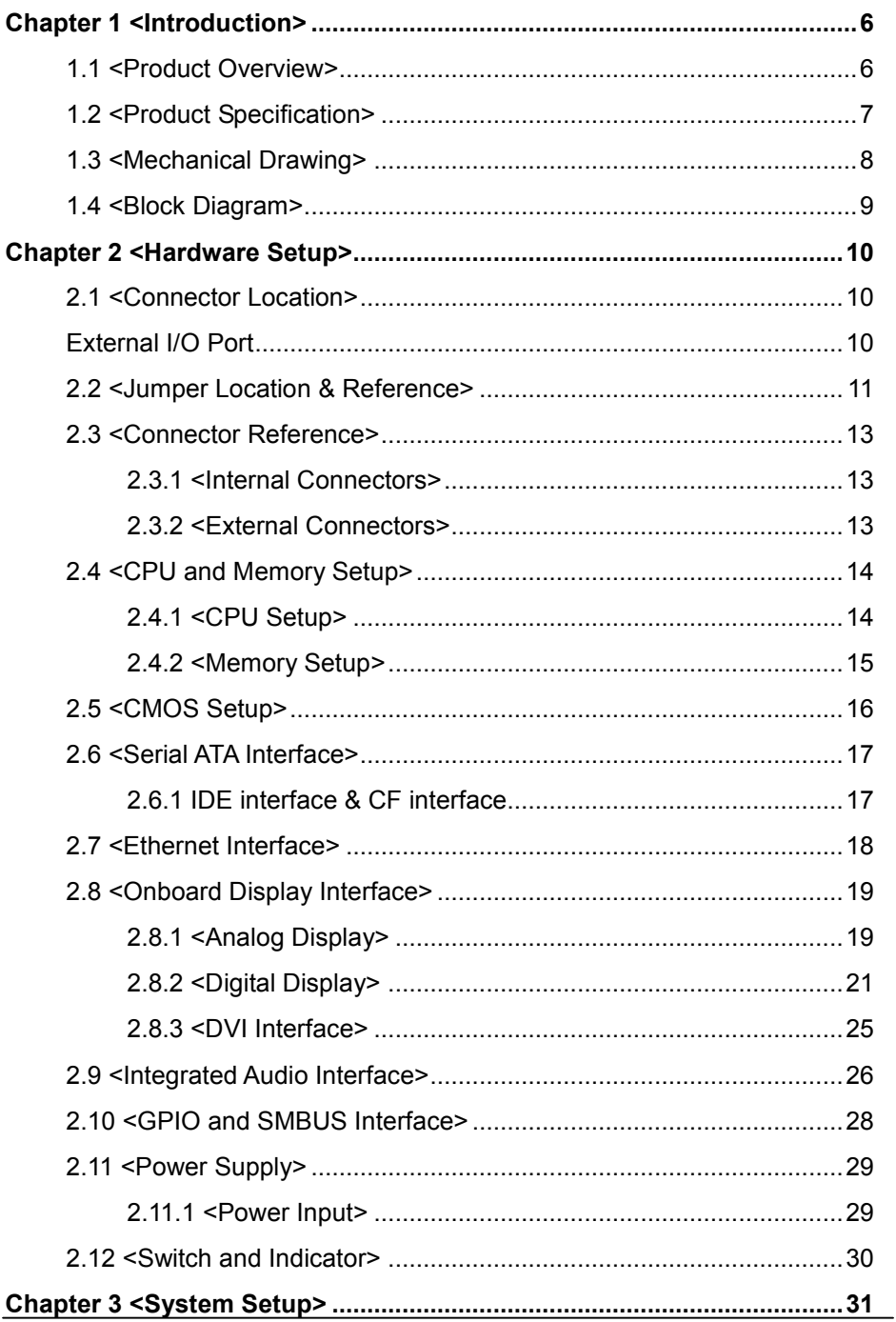

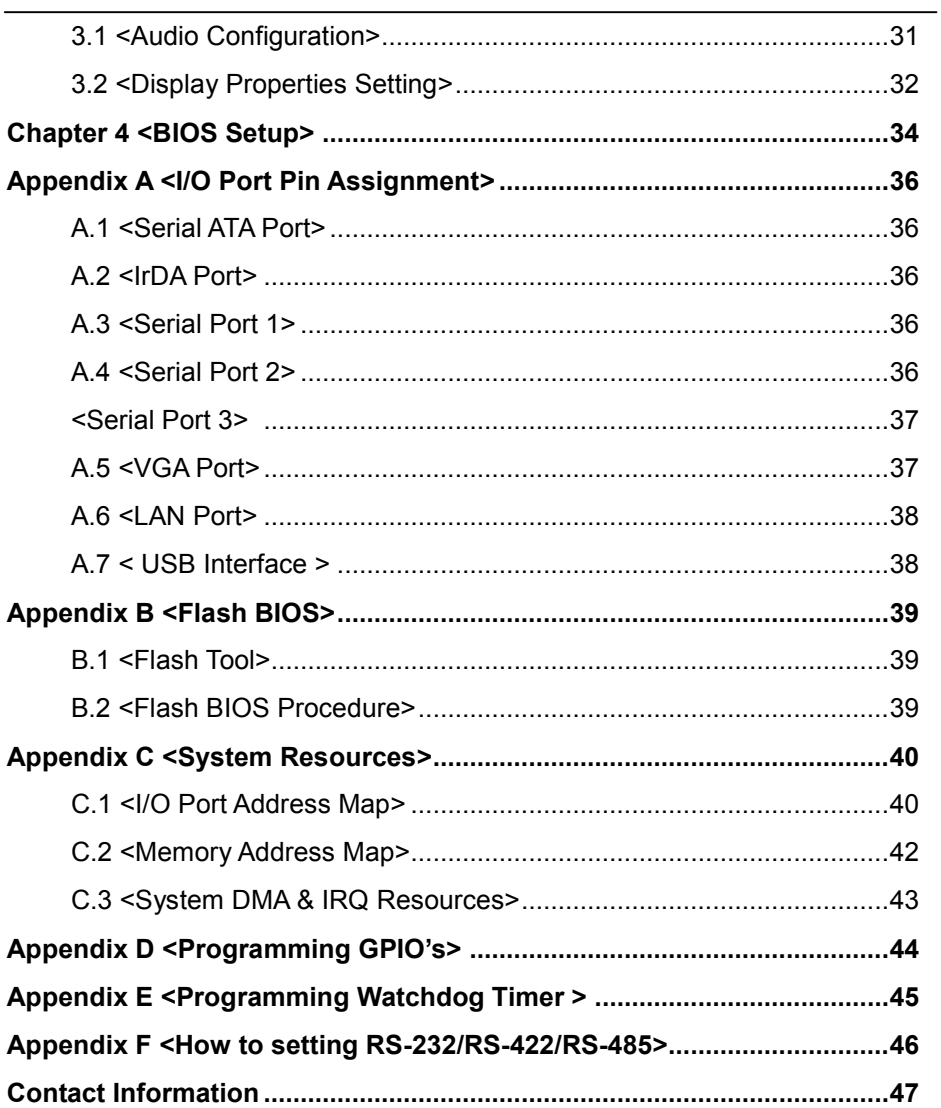

#### **(This page is left for blank)**

# <span id="page-7-1"></span><span id="page-7-0"></span>**Chapter 1 <Introduction> 1.1 <Product Overview>**

**MS-C71** the new generation of the Micro ATX motherboard, supports Intel Core i7 Core i5 and Core i3 Processors and features Intel QM57 chipset, integrated HD Graphics, DDR3 memory, REALTEK High Definition Audio, Serial ATA and two Intel Gigabit LAN .

#### **Intel Arrandale and Clarkfield Processor**

The board supports Intel Core i7 Core i5 and Core i3 Processors with, 8MB Intel® Smart Cache, to provide more powerful performance than before.

#### **New features for Intel QM57 chipset**

The board integrates Intel QM57 chipset, to provide new generation of the mobile Solution, supports integrated HD Graphics, DDR3 800/1066 MHz memory, built-in high Speed mass storage interface of serial ATA, High Definition Audio with 2 channels Sound.

#### **All in One multimedia solution**

Based on Intel QM57 chipset, the board provides high performance onboard graphics, 24-bit dual channel LVDS interface, DVI and 2 channels High Definition Audio, to meet the very requirement of the multimedia application.

#### **Flexible Extension Interface**

The board provides, one mini-PCIE socket, one mini-PCI socket ,two PCI one PCIE X16 slot and one PCIE X 4 slot.

# <span id="page-8-0"></span>**1.2 <Product Specification>**

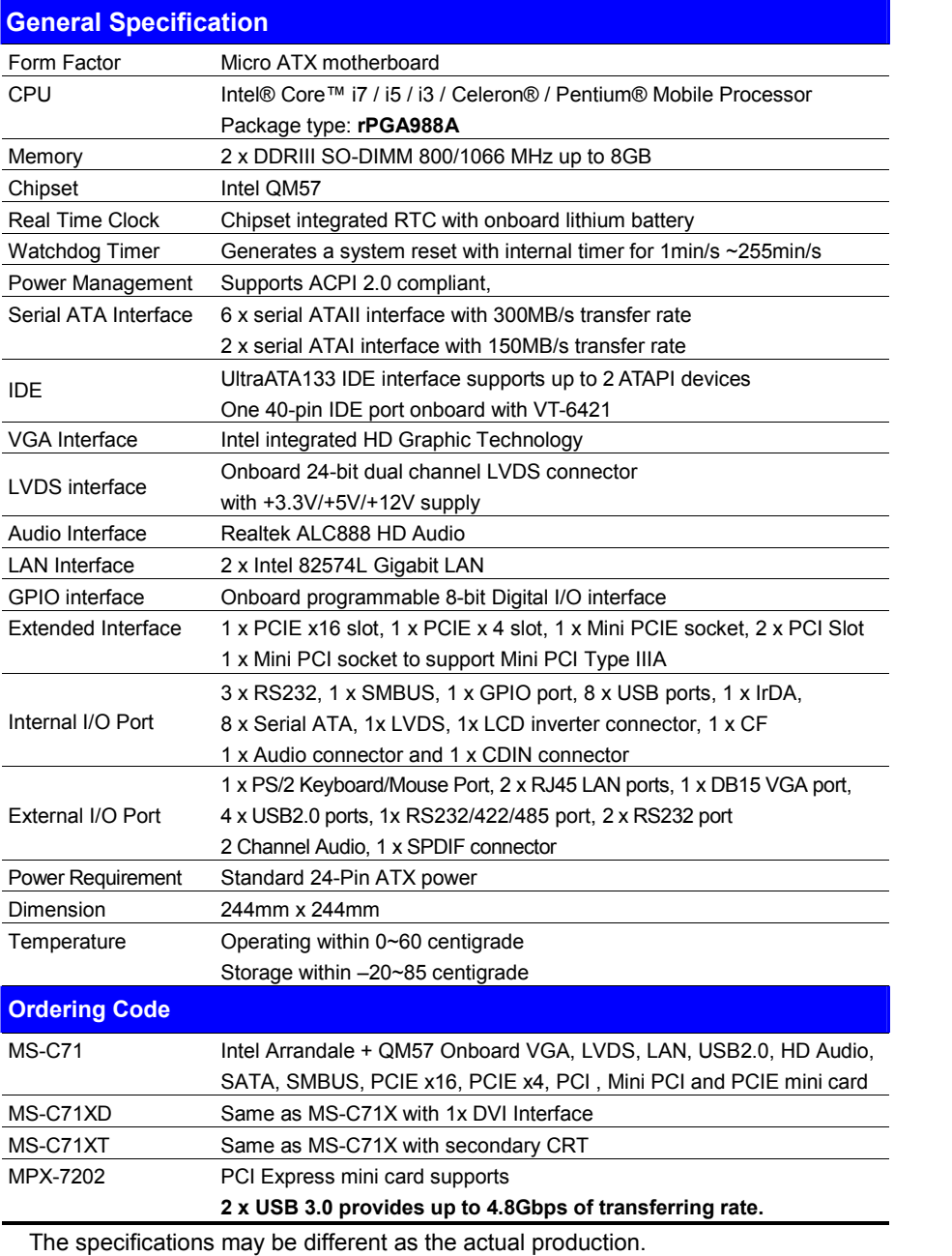

For further product information please visit the website at *[http://www.commell.com.tw](http://www.commell.com.tw/)* 

# <span id="page-9-0"></span>**1.3 <Mechanical Drawing>**

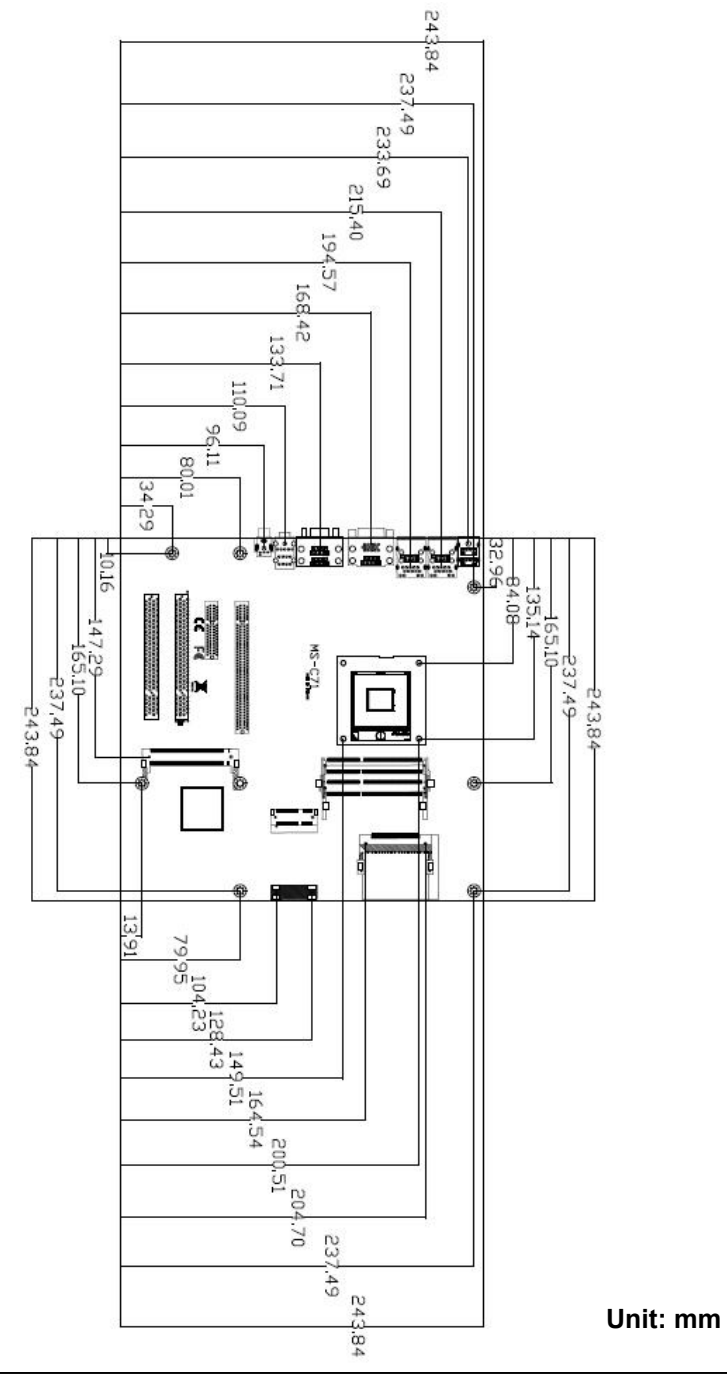

#### <span id="page-10-0"></span>**1.4 <Block Diagram>**

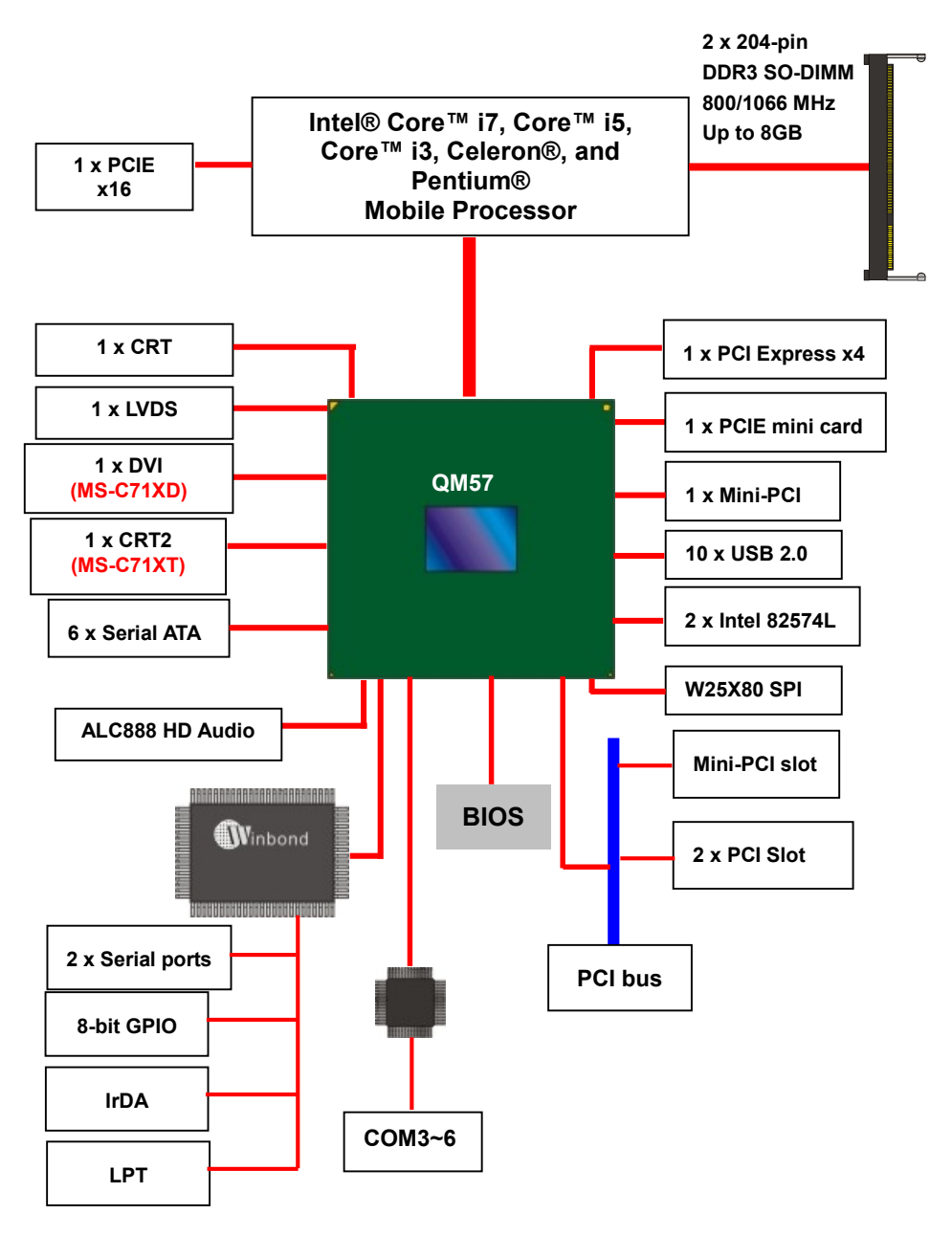

# <span id="page-11-1"></span><span id="page-11-0"></span>**Chapter 2 <Hardware Setup> 2.1 <Connector Location>**

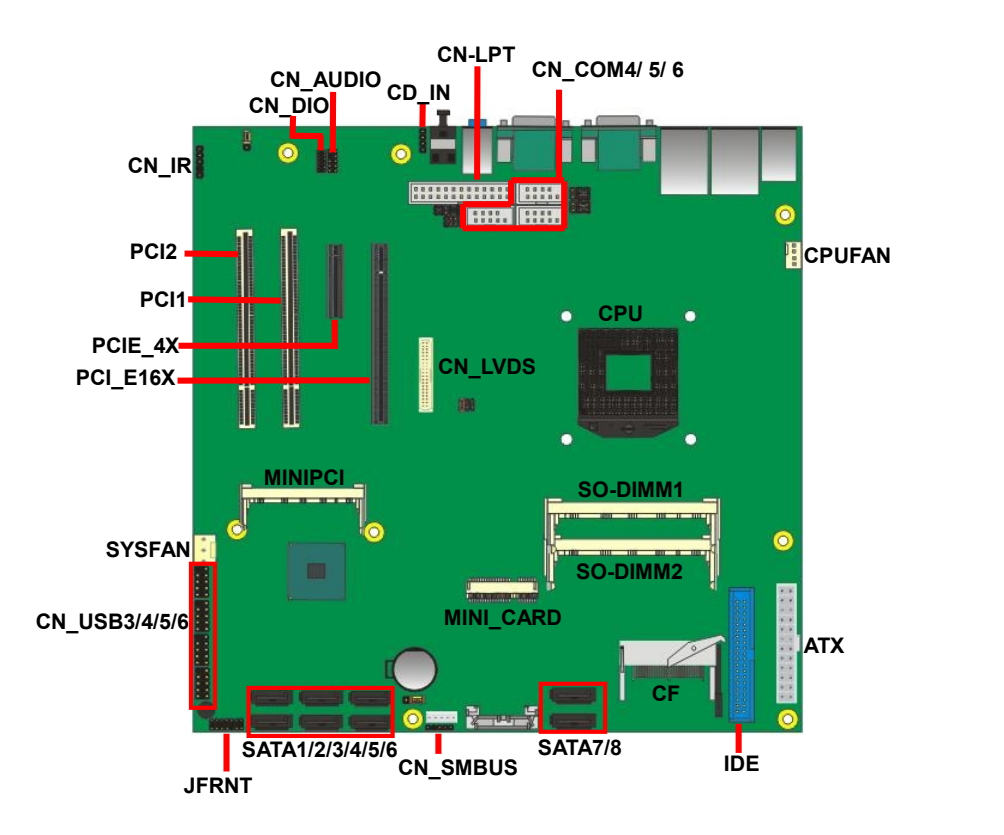

## <span id="page-11-2"></span>**External I/O Port**

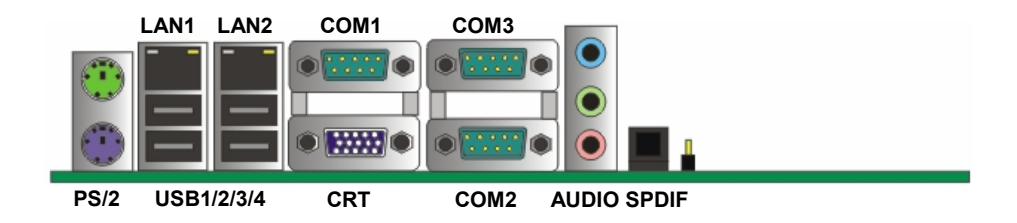

# <span id="page-12-0"></span>**2.2 <Jumper Location & Reference>**

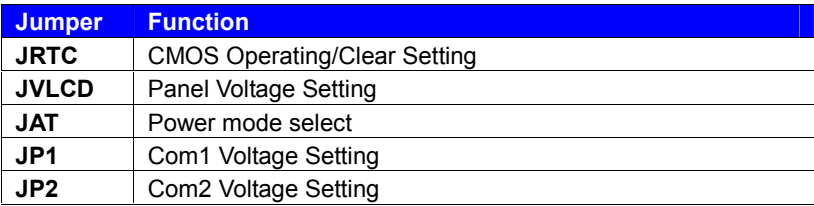

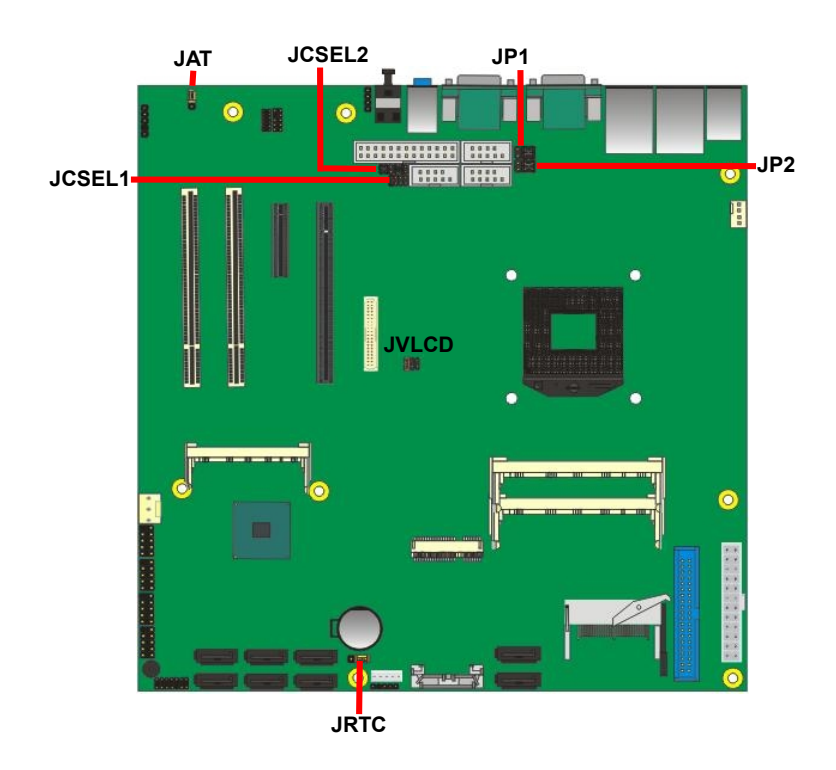

#### Jumper: **JAT**

Type: onboard 3-pin header

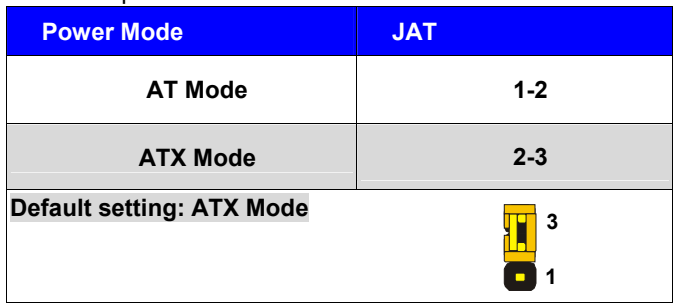

#### Jumper: **JP1 (COM 1)**

Type: onboard 6-pin header

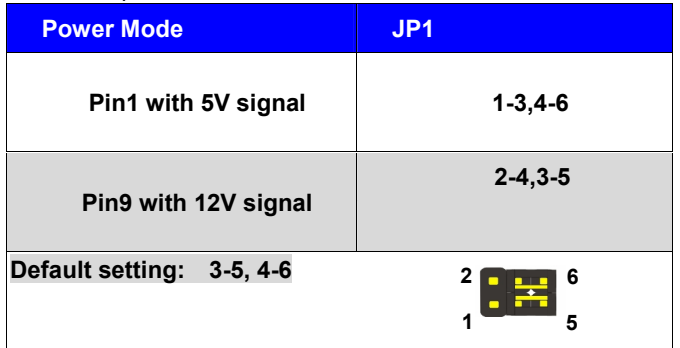

#### Jumper: **JP2 (COM 2)**

Type: onboard 6-pin header

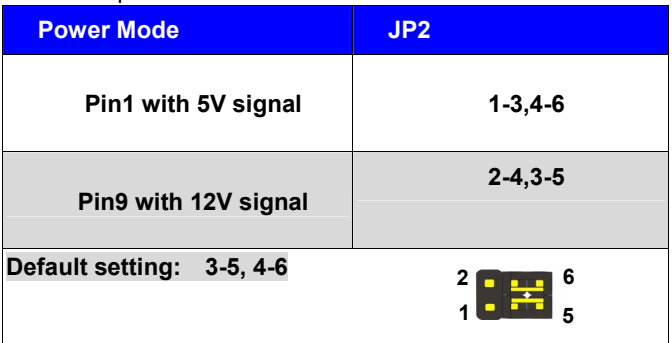

## <span id="page-14-0"></span>**2.3 <Connector Reference>**

#### <span id="page-14-1"></span>**2.3.1 <Internal Connectors>**

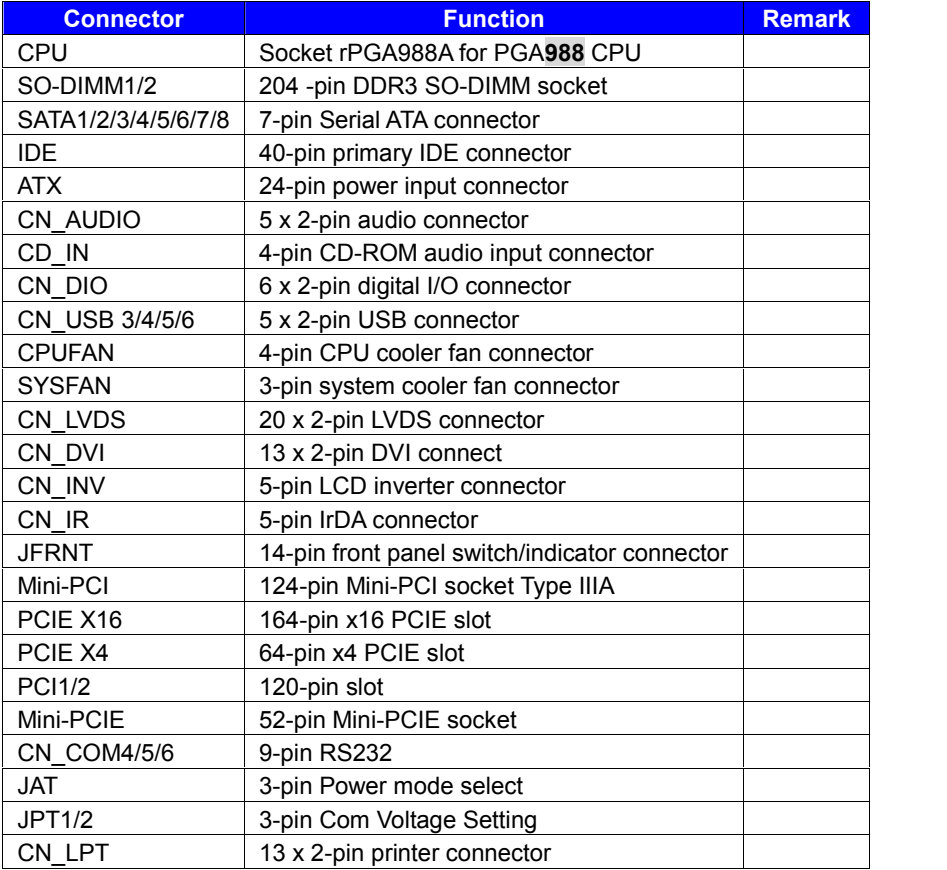

#### <span id="page-14-2"></span>**2.3.2 <External Connectors>**

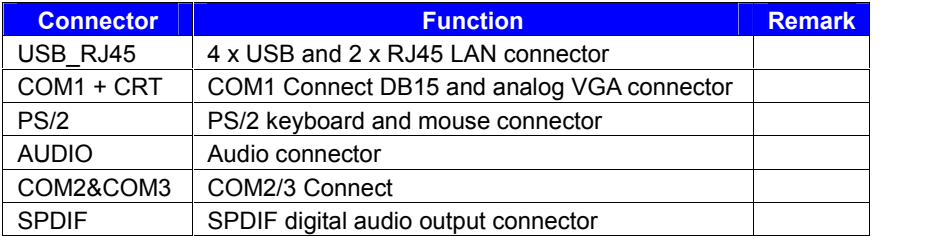

#### <span id="page-15-0"></span>**2.4 <CPU and Memory Setup>**

#### <span id="page-15-1"></span>**2.4.1 <CPU Setup>**

The board comes with the socket rPGA988A for Intel **Arrandale and Clarkfield** Processor, Intel® Smart 8MB Cache. Please follow the instruction to install the CPU properly.

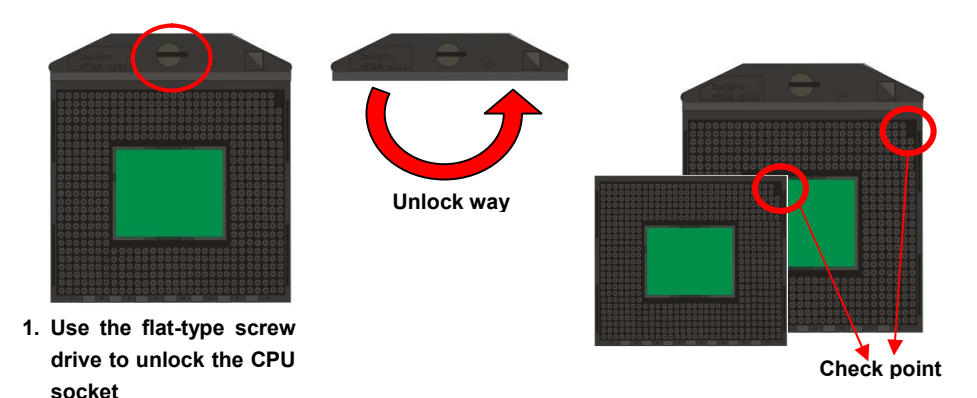

**2. Follow the pin direction to install the processor on the socket**

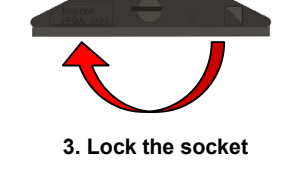

**4. CPU socket has 988 pins**

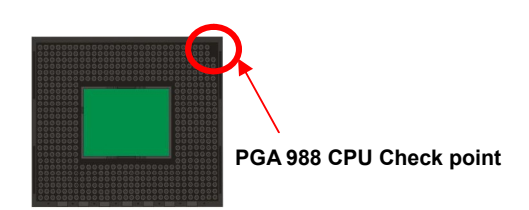

#### <span id="page-16-0"></span>**2.4.2 <Memory Setup>**

The board provides 2 x 204-pin DDR3 SO-DIMM to support 800/1066MHz DDR3 memory module up to 8GB.

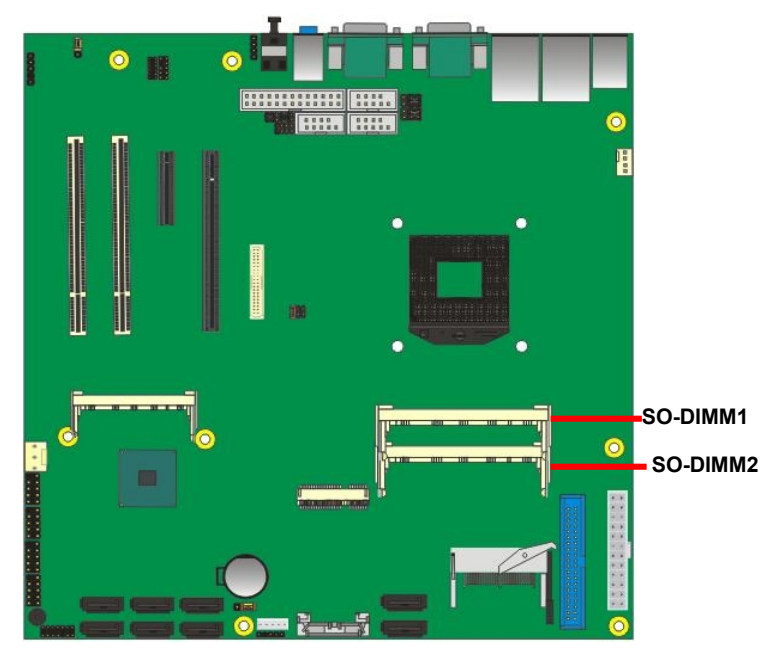

#### <span id="page-17-0"></span>**2.5 <CMOS Setup>**

The board's data of CMOS can be setting in BIOS. If the board refuses to boot due to inappropriate CMOS settings, here is how to proceed to clear (reset) the CMOS to its default values.

#### **Jumper: JRTC Type: Onboard 3-pin jumper**

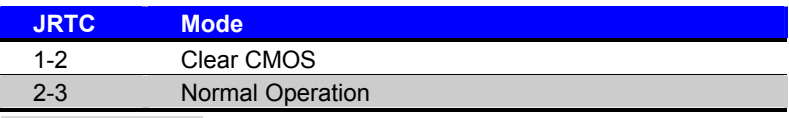

Default setting: 2-3

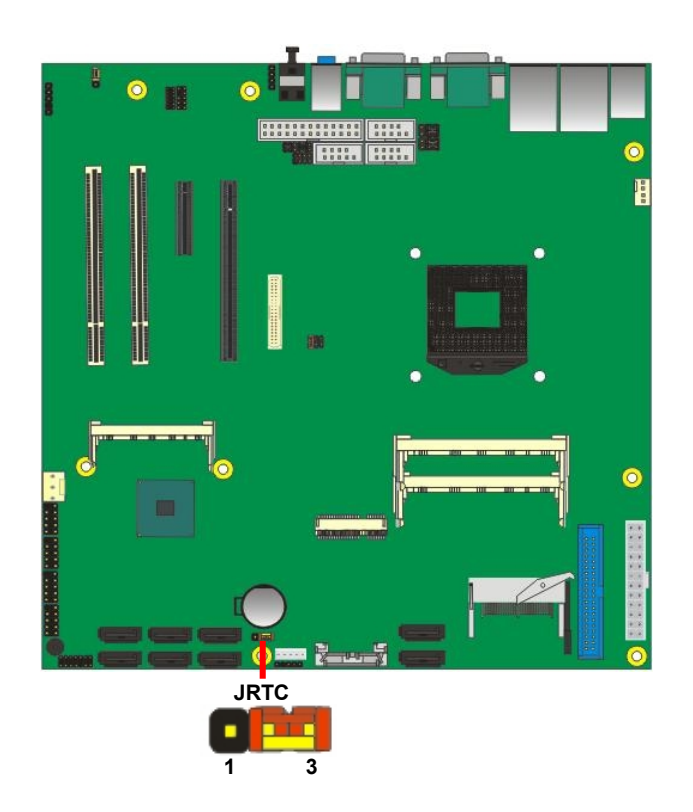

#### <span id="page-18-0"></span>**2.6 <Serial ATA Interface>**

Based on Intel QM57, the board provides Six Serial ATAII interfaces SATA1 to SATA6 with up to 300MB/s transfer rate and VIA 6421 two Serial ATAI interfaces SATA7 and SATA8 with 150MB/s of transfer rate.

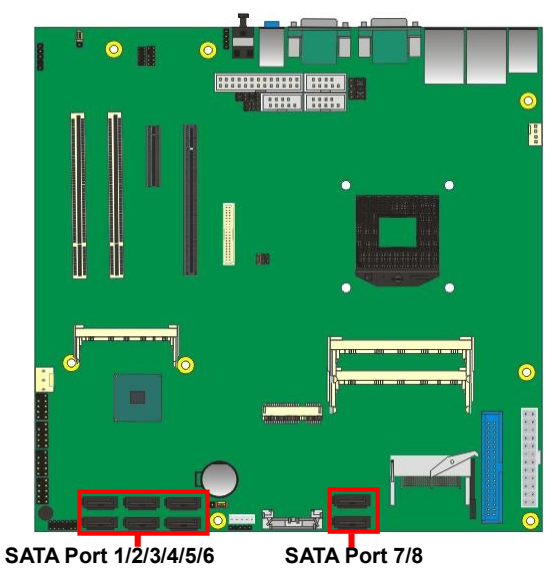

#### <span id="page-18-1"></span>**2.6.1 IDE interface & CF interface**

The MS-C71 has VIA 6421 chip supports one 40-pin IDE connector, dual channel for

two ATAPI devices with ATA100 and one CompactFlash Type II socket.

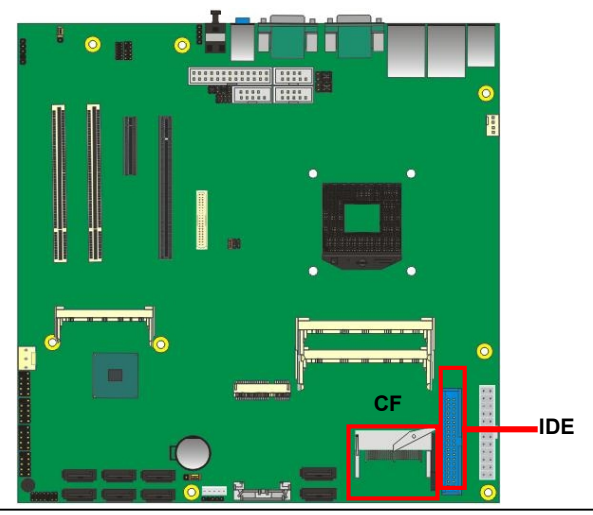

#### <span id="page-19-0"></span>**2.7 <Ethernet Interface>**

The board integrates with one Intel PCI Express Gigabit Ethernet controllers, as the PCI Express x1 can speed up to 250MB/s of transfer rate instead of late PCI bus with 133MB/s of transfer rate. The Intel Gigabit Ethernet supports triple speed of 10/100/1000Base-T, with IEEE802.3 compliance and Wake-On-LAN supported.

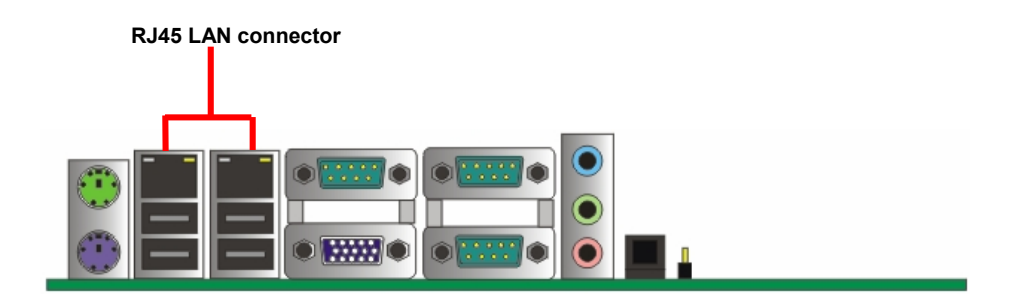

#### <span id="page-20-0"></span>**2.8 <Onboard Display Interface>**

Based on Intel **Arrandale** CPU with built-in HD Graphic, the board provides one DB15 connector on real external I/O port, one 40-pin LVDS interface with 5-pin LCD backlight inverter connector optional or Secondary CRT connector (MS-C71XT) and provides optional 26-pin DVI interface (MS-C71XD).

The board provides dual display function with clone mode and extended desktop mode for CRT, LCD and DVI.

#### <span id="page-20-1"></span>**2.8.1 <Analog Display>**

Please connect your CRT or LCD monitor with DB15 male connector to the onboard DB15 female connector on rear I/O port or optional Secondary CRT connector Dip 10 Pin (MS-C71XT)

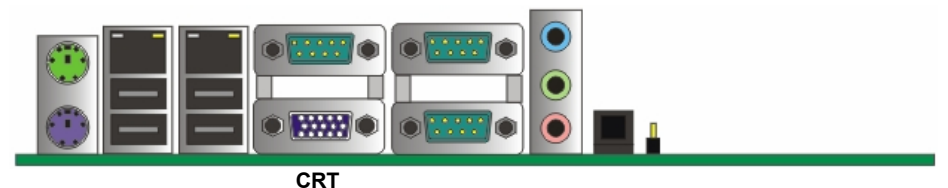

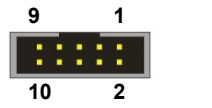

Connector: **CN\_CRT2** Type: onboard 10-pin connector for CRT2 (Pitch = 2.00mm)

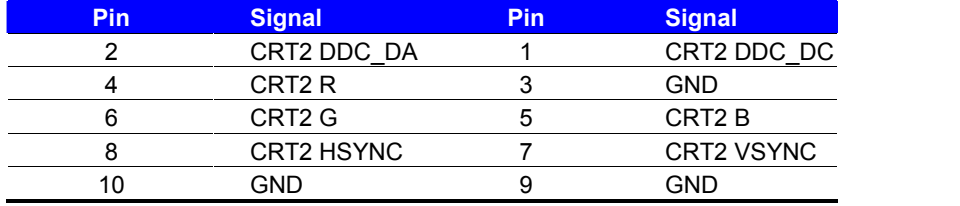

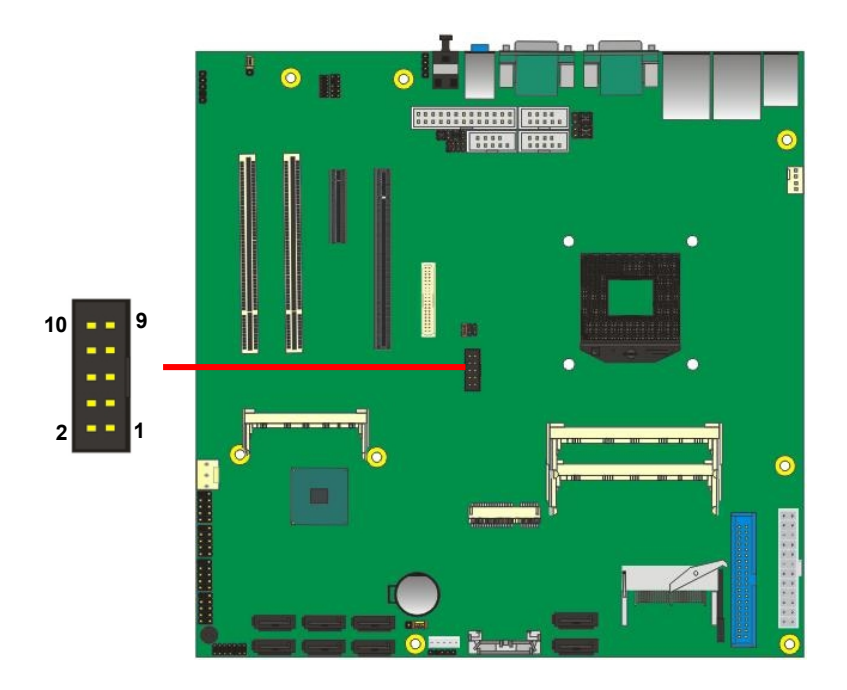

#### <span id="page-22-0"></span>**2.8.2 <Digital Display>**

The board provides one 40-pin LVDS connector for 24-bit single/dual channel panels, supports up to 1920 x 1200 (UXGA) resolutions, with one LCD backlight inverter connector and one jumper for panel voltage setting.

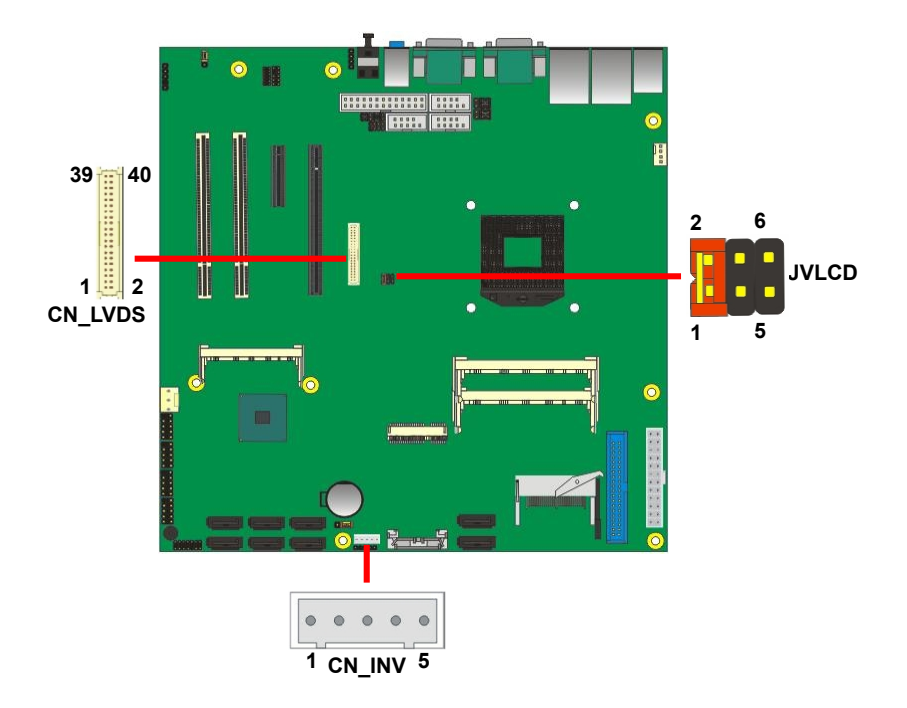

*Effective patterns of connection: 1-2 / 3-4 / 5-6*

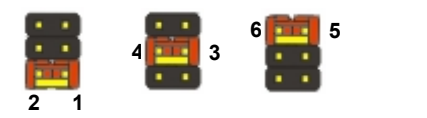

*Warning: others cause damages*

Connector: **CN\_INV** Connector: **JVLCD**<br>
Type: 5-pin LVDS Power Header Type: 6-pin Power s

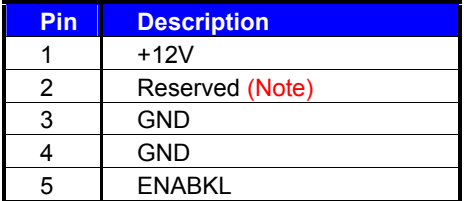

Note: Reserved for MB internal test Please treat it as NC.

Type: 6-pin Power select Header

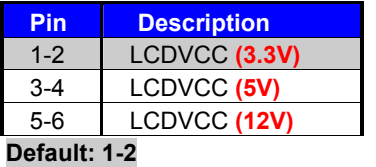

#### Connector: **CN\_LVDS**

Type: onboard 40-pin connector for LVDS connector Connector model: **HIROSE DF13-40DP-1.25V**

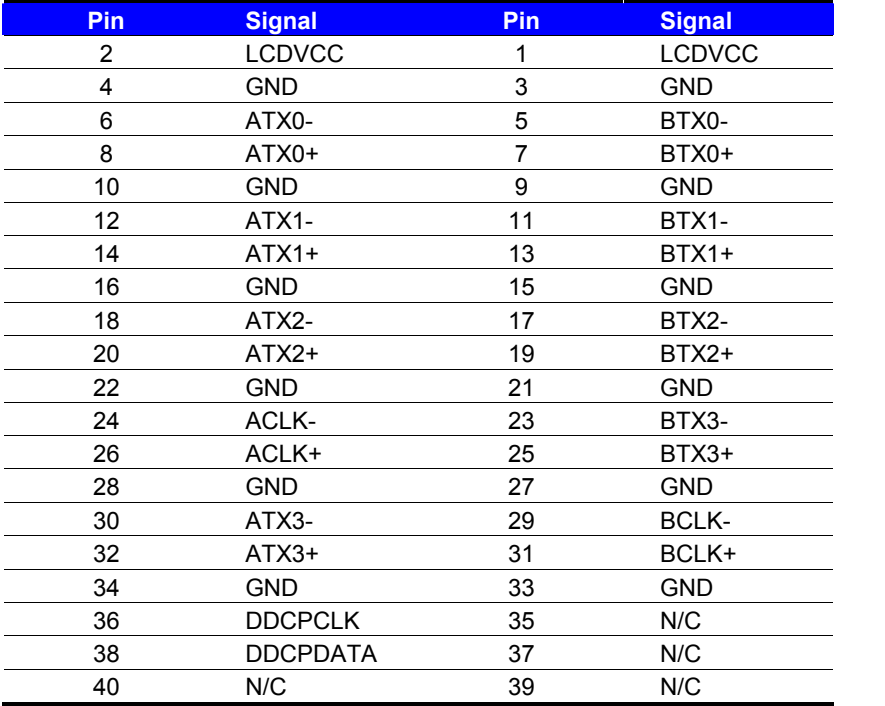

#### **MS-C71 User's Manual**

To setup the LCD, you need the component below:

- 1. A panel with LVDS interfaces.
- 2. An inverter for panel's backlight power.
- 3. A LCD cable and an inverter cable.

**For the cables, please follow the pin assignment of the connector to make a cable, because**

**every panel has its own pin assignment, so we do not provide a standard cable; please find**

**a local cable manufacture to make cables.**

#### **LCD Installation Guide:**

1. Preparing the **MS-C71**, **LCD panel** and the **backlight inverter**.

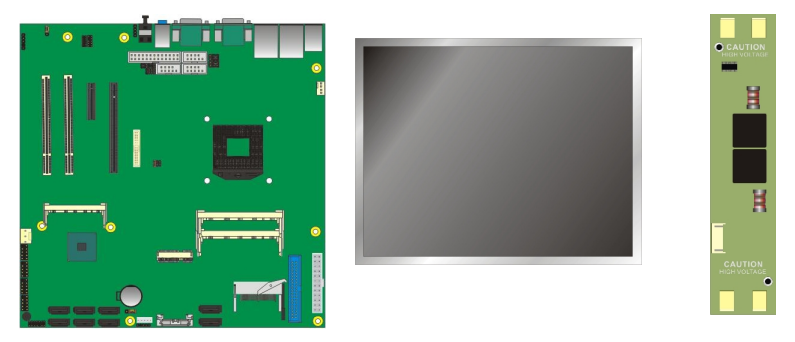

- 2. Please check the datasheet of the panel to see the voltage of the panel, and set the jumper **JVLCD** to +12V or +5V or +3.3V.
- 3. You would need a LVDS type cable.

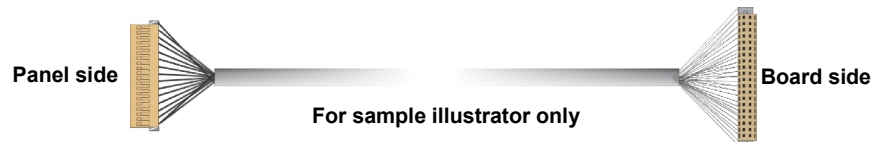

4. To connect all of the devices well.

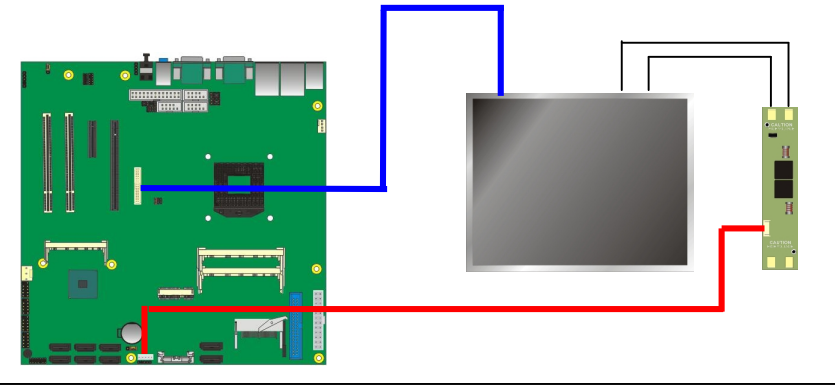

After setup the devices well, you need to select the LCD panel type in the BIOS.

The panel type mapping is list below:

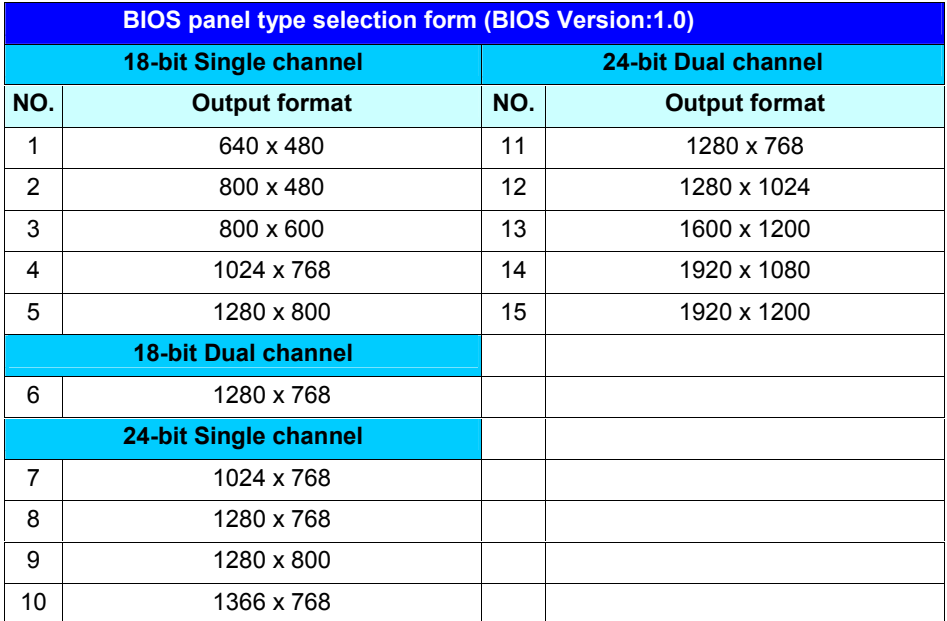

#### <span id="page-26-0"></span>**2.8.3 <DVI Interface>**

The board provides an option 26-pin DVI interface (MS-C71XD)

#### Connector: **CN\_DVI**

Connector type: 26-pin header connector (pitch = 2.00mm)

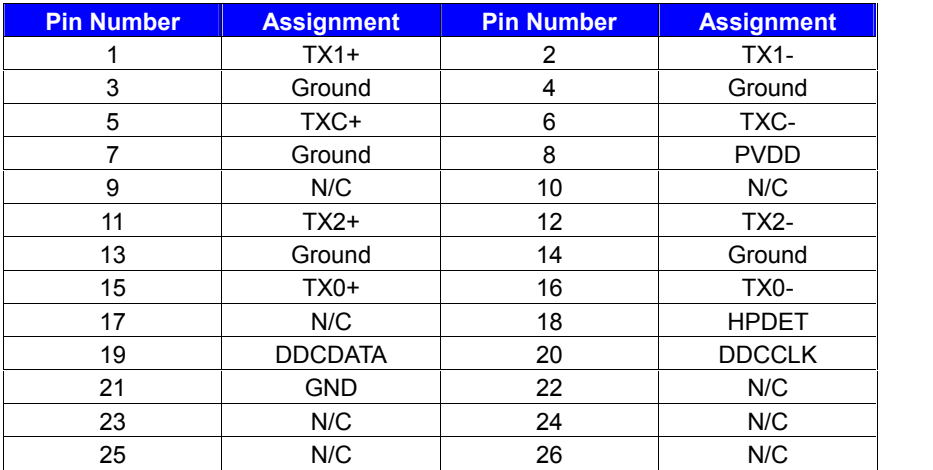

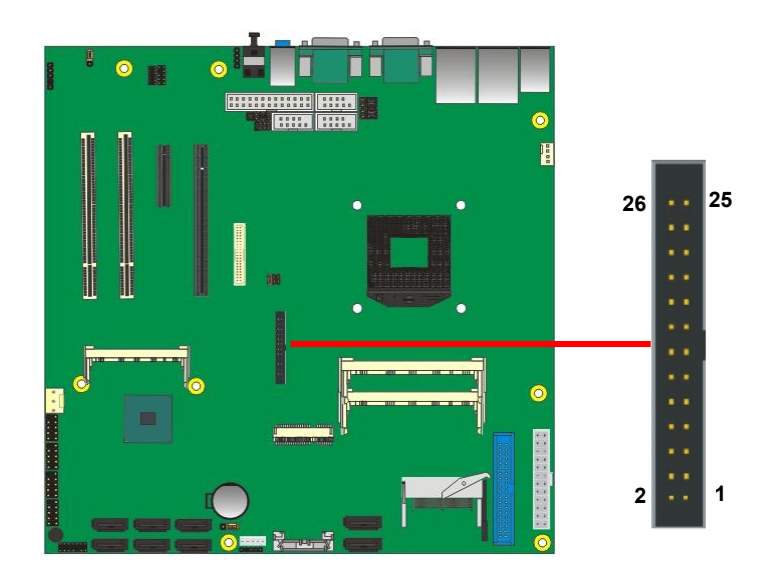

#### <span id="page-27-0"></span>**2.9 <Integrated Audio Interface>**

The board integrates onboard audio interface with REALTEK ALC888 codec, with Intel next generation of audio standard as High Definition Audio, it offers more sound and other advantages than former AC97 audio compliance.

The main specifications of ALC888 are:

- **High-performance DACs with 100dB S/N ratio**
- **2 DAC channels support 16/20/24-bit PCM format for 2 audio solution**
- **16/20/24-bit S/PDIF-OUT supports 44.1K/48K/96kHz sample rate**
- **Compatible with AC'97**
- **Meets Microsoft WHQL/WLP 2.0 audio requirements**

The board provides 2 channels audio phone jacks on rear I/O port, and Line-in/MIC-in ports for front I/O panel through optional cable.

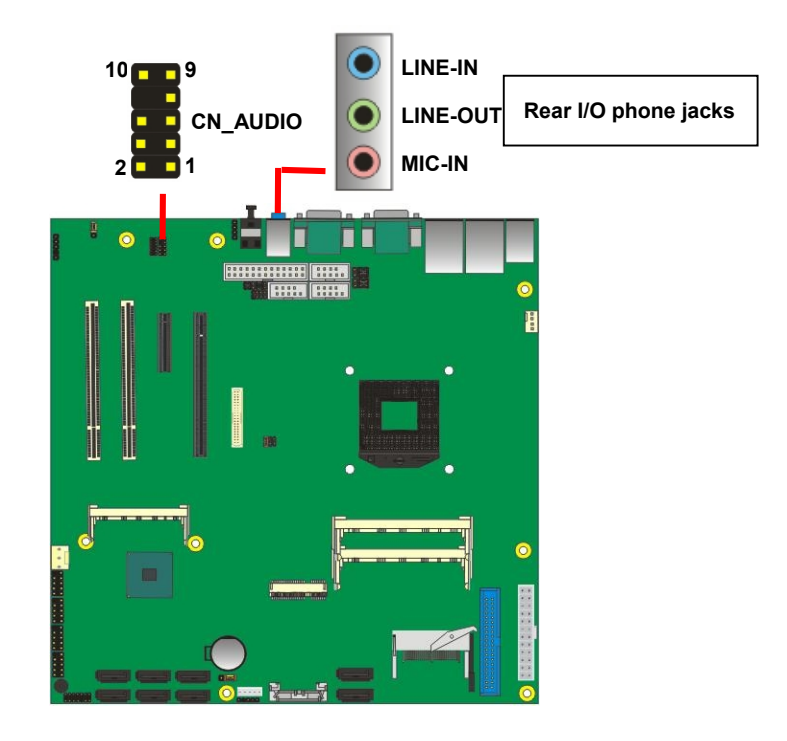

#### **Connector: CN\_AUDIO**

Type: 10-pin  $(2 \times 5)$  header (pitch = 2.54mm)

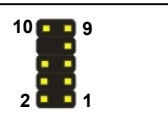

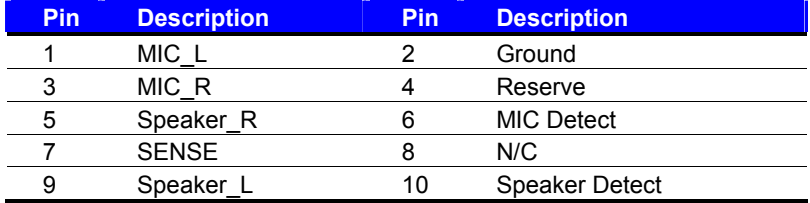

#### **Connector: CD\_IN**

Type: -pin header (pitch = 2.54mm)

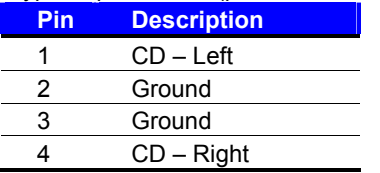

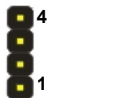

#### <span id="page-29-0"></span>**2.10 <GPIO and SMBUS Interface>**

The board provides a programmable 8-bit digital I/O interface; you can use this general

purpose I/O port for system control like POS or KIOSK.

#### Connector: **CN\_DIO**

Type: 12-pin  $(6 \times 2)$  header (pitch = 2.0mm)

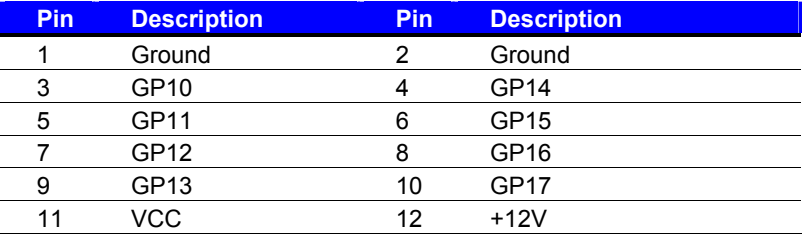

#### Connector: **CN\_SMBUS**

Type: 5-pin header for SMBUS Ports

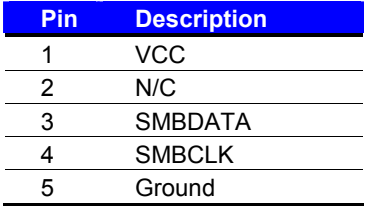

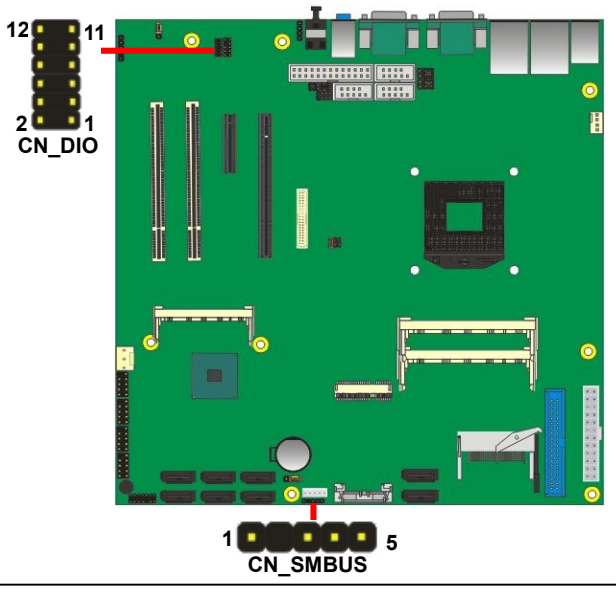

#### <span id="page-30-0"></span>**2.11 <Power Supply>**

#### <span id="page-30-1"></span>**2.11.1 <Power Input>**

The onboard 24-pin ATX2.0, for the input current, please take a reference of the power

consumption report on appendix.

Connector: **ATX**

Type: 24-pin ATX power connector

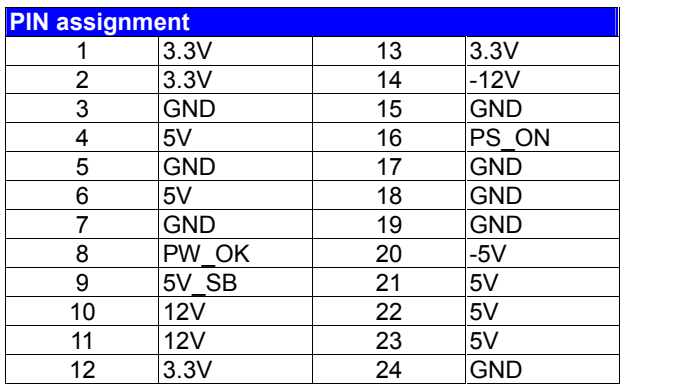

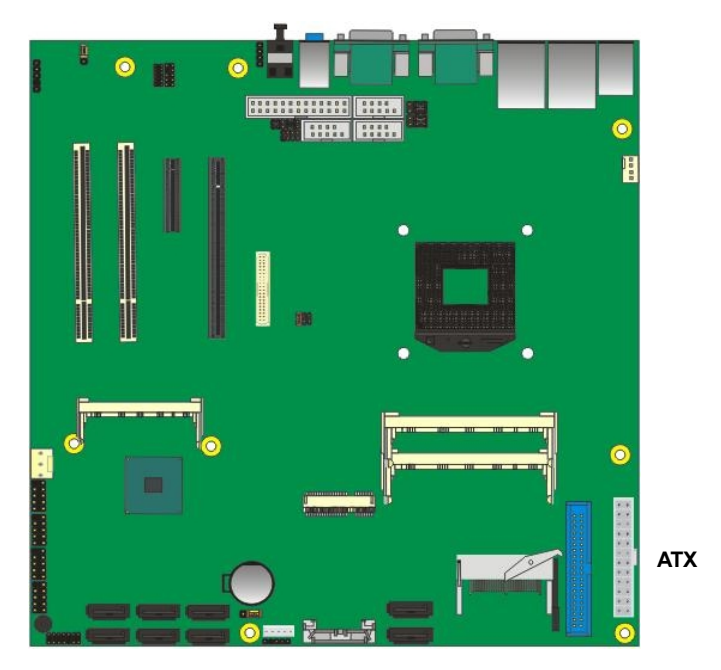

#### <span id="page-31-0"></span>**2.12 <Switch and Indicator>**

The **JFRNT** provides front control panel of the board, such as power button, reset and

beeper, etc. Please check well before you connecting the cables on the chassis.

#### Connector: **JFRNT**

Type: onboard 14-pin (2 x 7) 2.54-pitch header

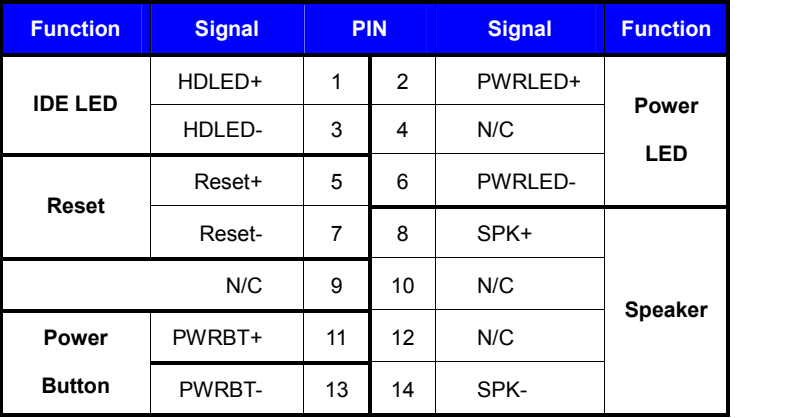

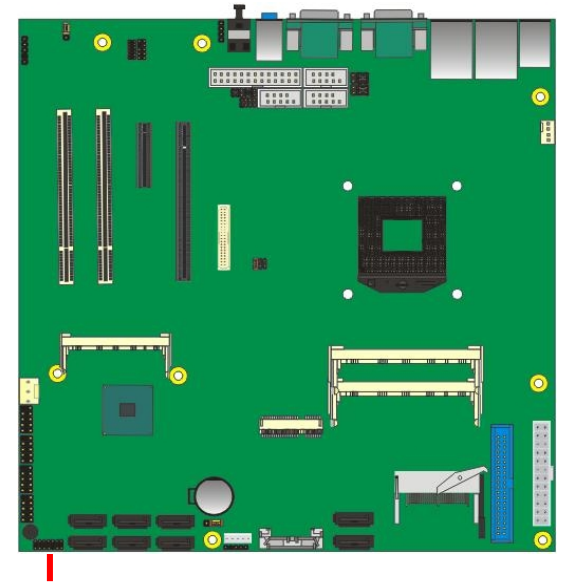

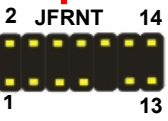

# <span id="page-32-1"></span><span id="page-32-0"></span>**Chapter 3 <System Setup> 3.1 <Audio Configuration>**

The board integrates Intel® QM57 with REALTEK® ALC888 codec. It can support 2-channel sound under system configuration. Please follow the steps below to setup your sound system.

- 1. Install REALTEK HD Audio driver.
- 2. Lunch the control panel and Sound Effect Manager.

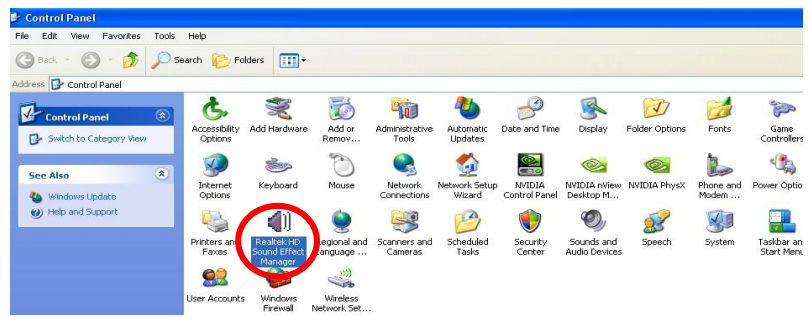

3. Select Speaker Configuration

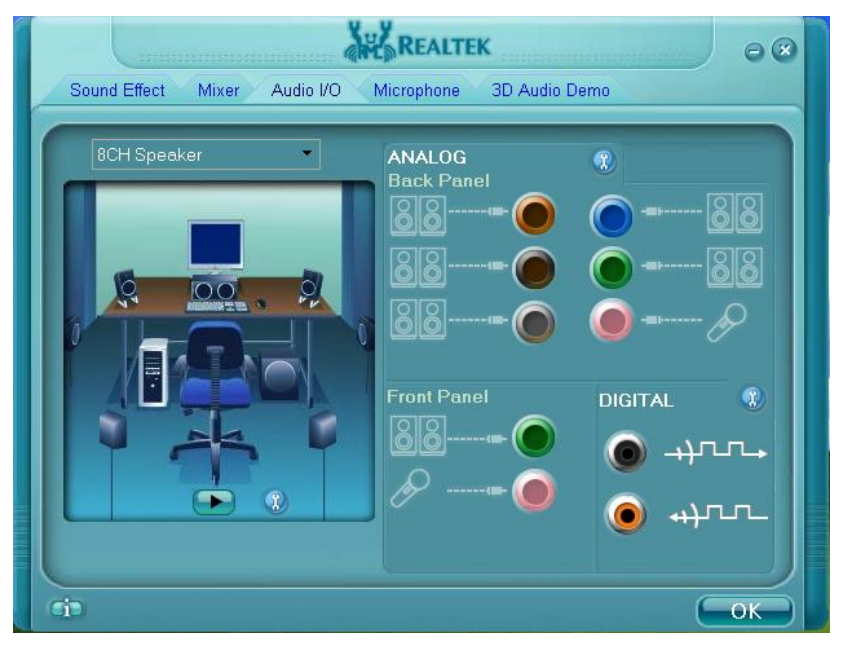

#### <span id="page-33-0"></span>**3.2 <Display Properties Setting>**

Based on Intel HD Graphic , the board supports two DACs for display device as different

resolution and color bit.

Please install the Intel Graphic Driver before you starting setup display devices.

1. Click right button on the desktop to lunch **display properties**

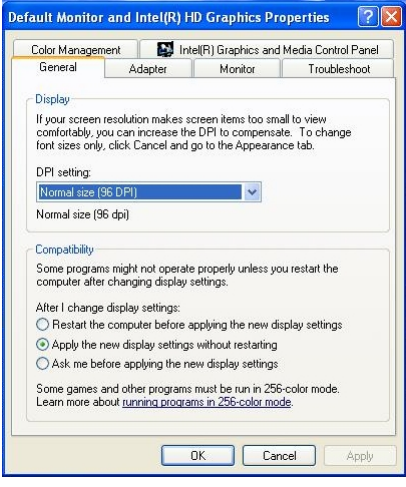

2. Click **Advanced** button for more specificity setup.

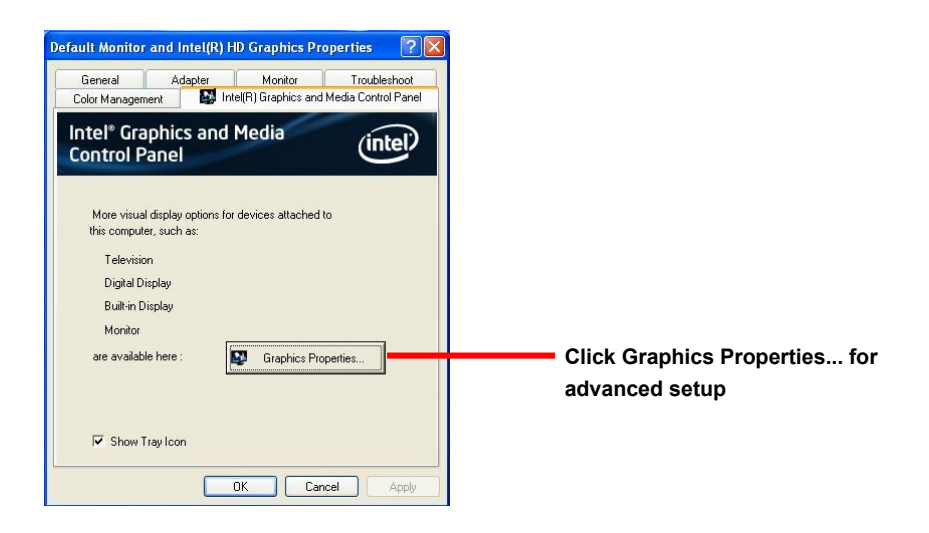

3. This setup options can let you define each device settings.

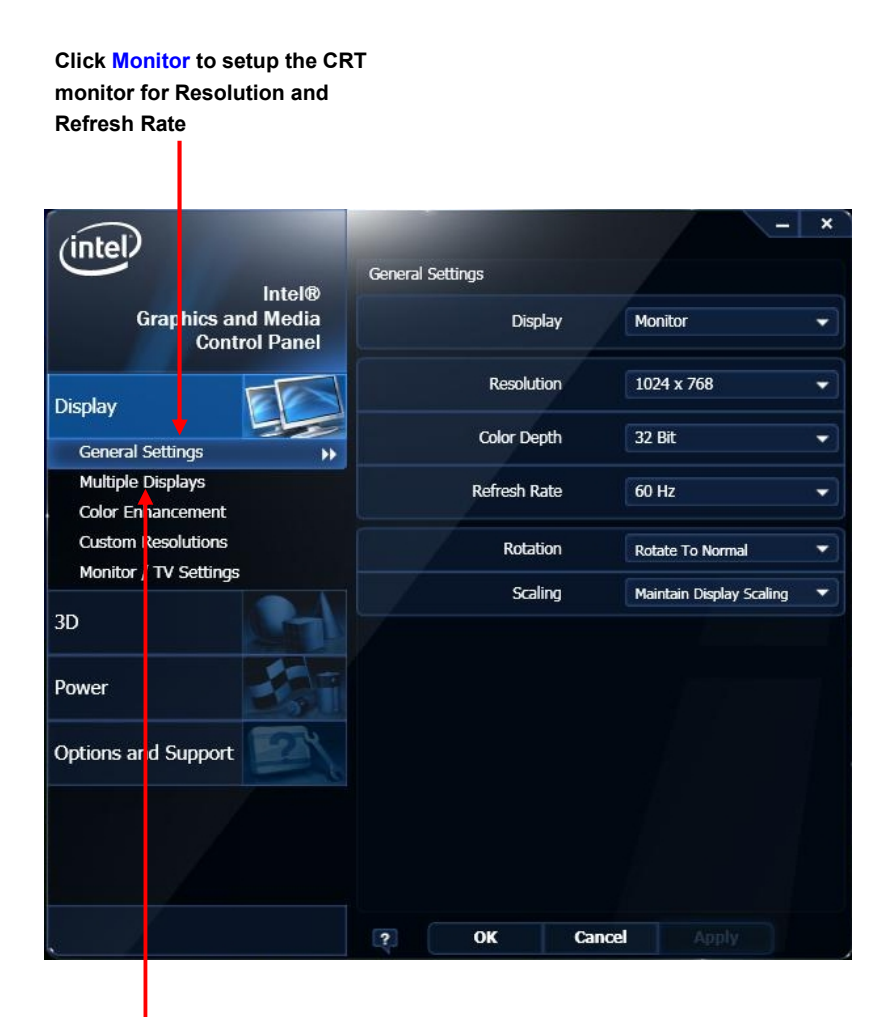

**Click Intel® Dual Display Clone to setup the dual display mode as same screen**

# <span id="page-35-0"></span>**Chapter 4 <BIOS Setup>**

The motherboard uses the Phoenix BIOS for the system configuration. The Phoenix BIOS in the single board computer is a customized version of the industrial standard BIOS for IBM PC AT-compatible computers. It supports Intel x86 and compatible CPU architecture based processors and computers. The BIOS provides critical low-level support for the system central processing, memory and I/O sub-systems.

The BIOS setup program of the single board computer let the customers modify the basic configuration setting. The settings are stored in a dedicated battery-backed memory, NVRAM, retains the information when the power is turned off. If the battery runs out of the power, then the settings of BIOS will come back to the default setting.

The BIOS section of the manual is subject to change without notice and is provided here for reference purpose only. The settings and configurations of the BIOS are current at the time of print, and therefore they may not be exactly the same as that displayed on your screen.

To activate CMOS Setup program, press  $\langle$ DEL $\rangle$  key immediately after you turn on the system. The following message "Press DEL to enter SETUP" should appear in the lower left hand corner of your screen. When you enter the CMOS Setup Utility, the Main Menu will be displayed as **Figure 4-1**. You can use arrow keys to select your function, press  $\leq$  Enter  $>$  key to accept the selection and enter the sub-menu.

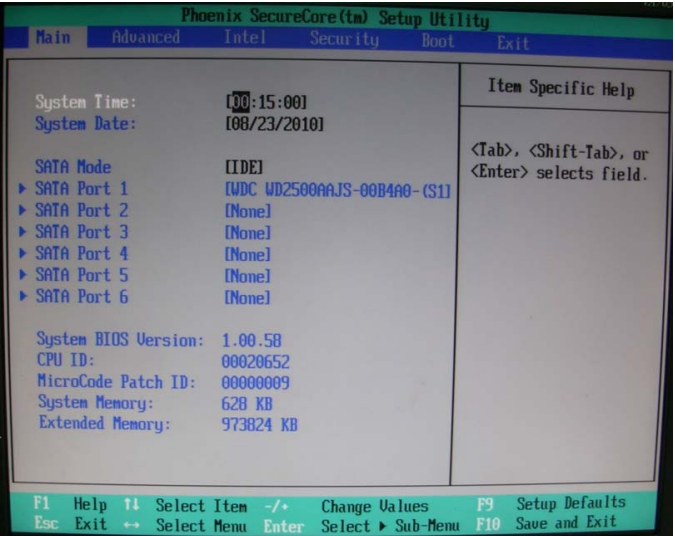

#### **Figure 4-1** CMOS Setup Utility Main Screen

#### **(This page is left for blank)**

# <span id="page-37-1"></span><span id="page-37-0"></span>**Appendix A <I/O Port Pin Assignment> A.1 <Serial ATA Port>**

Connector: **SATA1/2/3/4/5/6/7/8**

Type: 7-pin wafer connector

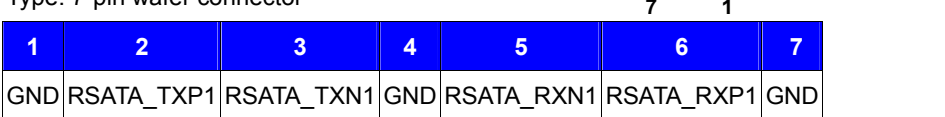

# <span id="page-37-2"></span>**A.2 <IrDA Port>**

Connector: **CN\_IR**

Type: 5-pin header for SIR Ports

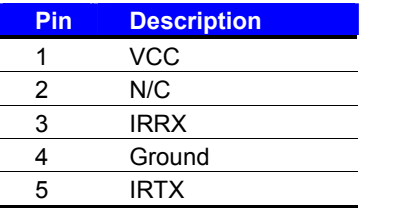

# <span id="page-37-3"></span>**A.3 <Serial Port 1>**

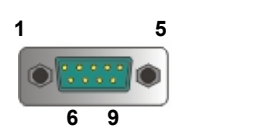

**1**

**5**

*JCSEL1 must jump to "SIR"*

Connector: **COM1** Type: 9-pin D-sub male connector on bracket

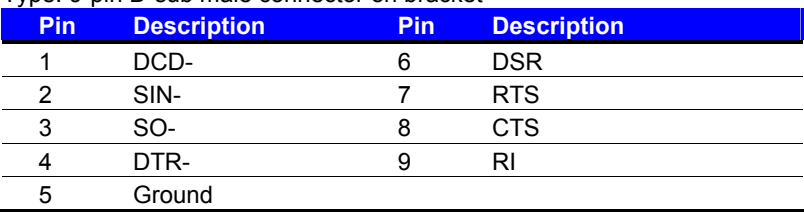

# <span id="page-37-4"></span>**A.4 <Serial Port 2>**

Connector: **COM2**

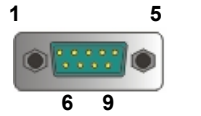

Type: 9-pin D-sub male connector on bracket

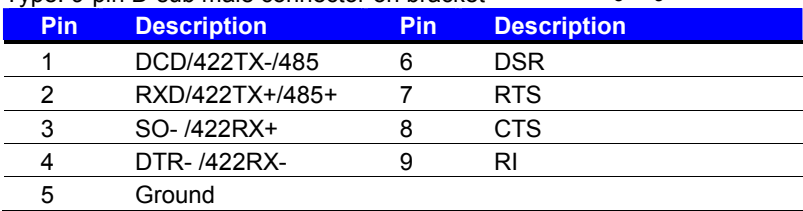

## <span id="page-38-0"></span>**<Serial Port 3>**

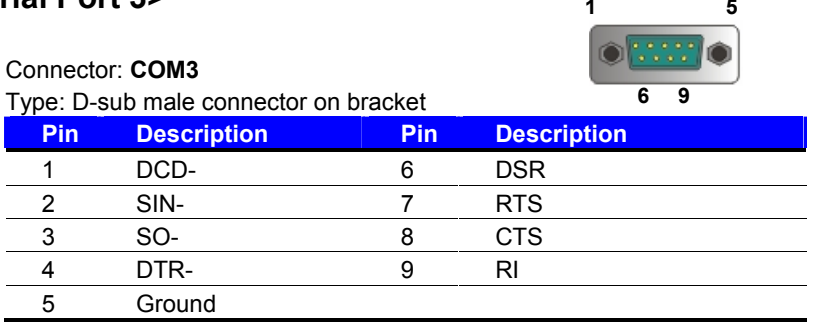

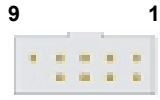

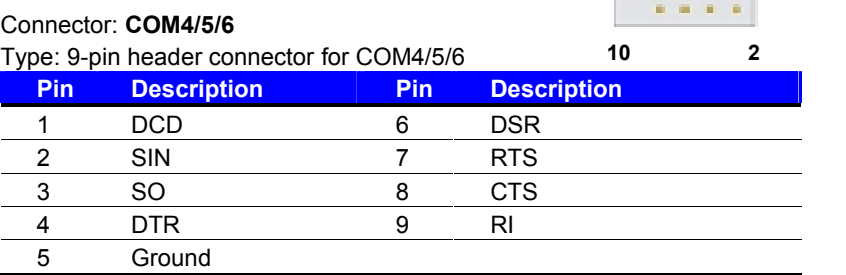

## <span id="page-38-1"></span>**A.5 <VGA Port>**

Connector: **CRT** Type: 15-pin D-sub female connector on bracket

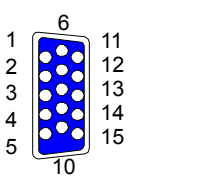

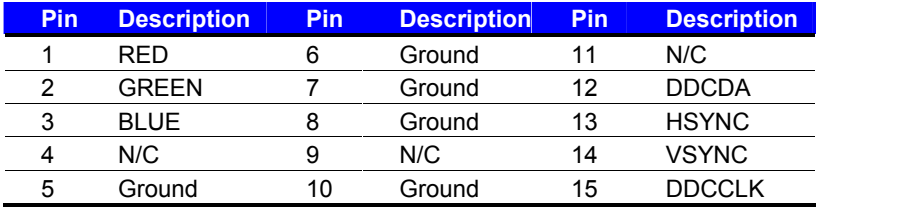

<span id="page-39-0"></span>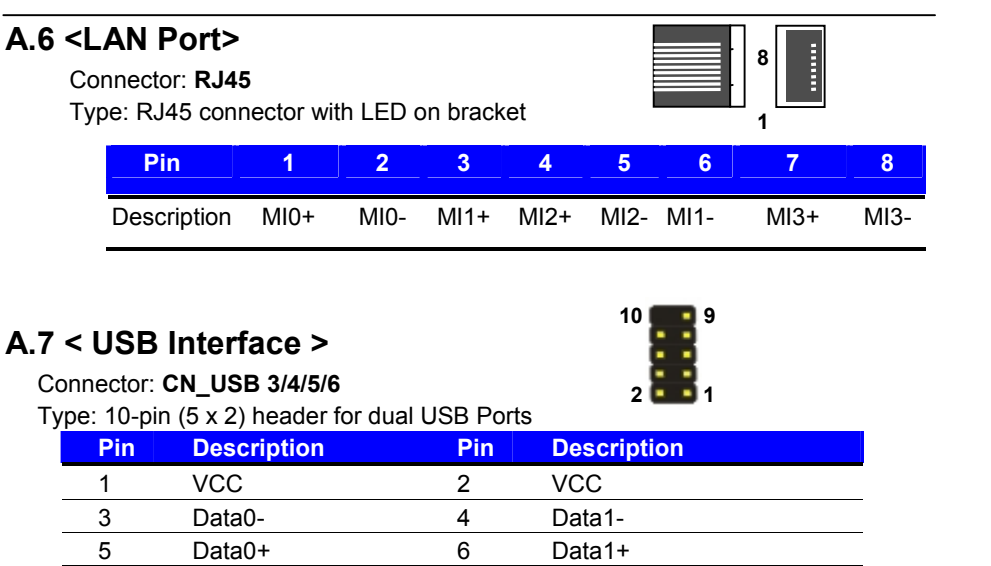

<span id="page-39-1"></span>7 Ground 8 Ground 9 Ground 10 N/C

# <span id="page-40-0"></span>**Appendix B <Flash BIOS>**

## <span id="page-40-1"></span>**B.1 <Flash Tool>**

The board is based on Phoenix BIOS and can be updated easily by the BIOS auto flash tool. You can download the tool online at the address below:

**<http://www.phoenix.com/en/home/> [http://www.commell.com.tw/Support/Support\\_SBC.htm](http://www.commell.com.tw/Support/Support_SBC.htm)**

File name of the tool is "Phlash16.exe", it's the utility that can write the data into the BIOS flash ship and update the BIOS.

#### <span id="page-40-2"></span>**B.2 <Flash BIOS Procedure>**

- 1. Please make a bootable floppy disk.
- 2. Get the last .bin files you want to update and copy it into the disk.
- 3. Copy Phlash16.exe to the disk.
- 4. Power on the system and flash the BIOS. (Example: C:/Phlash16 XXX.ROM)
- 5. Restart the system.

Any question about the BIOS re-flash please contact your distributors or visit the web-site at below:

[http://www.commell.com.tw/support/support.htm](http://www.commell.com.tw/support/support.htmUT).

# <span id="page-41-1"></span><span id="page-41-0"></span>**Appendix C <System Resources> C.1 <I/O Port Address Map>**

[00000000 - 0000001F] Direct memory access controller F00000000 - 00000CF7] PCI bus F00000020 - 00000021] Programmable interrupt controller [00000024 - 00000025] Programmable interrupt controller i..... [00000028 - 00000029] Programmable interrupt controller [0000002C - 0000002D] Programmable interrupt controller E., ... [0000002E - 0000002F] Motherboard resources [00000030 - 00000031] Programmable interrupt controller i.... [00000034 - 00000035] Programmable interrupt controller L. [00000038 - 00000039] Programmable interrupt controller ļ., [0000003C - 0000003D] Programmable interrupt controller [00000040 - 00000043] System timer [0000004E - 0000004F] Motherboard resources [600000050 - 000000053] System timer [00000060 - 00000060] Standard 101/102-Key or Microsoft Natural PS/2 Keyboard  $\sim$  [00000061 - 00000061] Motherboard resources  $\sim$  [00000063 - 00000063] Motherboard resources [00000064 - 00000064] Standard 101/102-Key or Microsoft Natural PS/2 Keyboard  $\sim$  [00000065 - 00000065] Motherboard resources [00000067 - 00000067] Motherboard resources [00000070 - 00000070] Motherboard resources [00000070 - 00000077] System CMOS/real time clock [00000080 - 00000080] Motherboard resources [00000081 - 00000091] Direct memory access controller [00000092 - 00000092] Motherboard resources [00000093 - 0000009F] Direct memory access controller [000000A0 - 000000A1] Programmable interrupt controller L., ... [000000A4 - 000000A5] Programmable interrupt controller [000000A8 - 000000A9] Programmable interrupt controller CO00000AC - 000000AD] Programmable interrupt controller [000000B0 - 000000B1] Programmable interrupt controller L., ... [000000B2 - 000000B3] Motherboard resources [000000B4 - 000000B5] Programmable interrupt controller .... [000000B8 - 000000B9] Programmable interrupt controller [000000BC - 000000BD] Programmable interrupt controller [000000C0 - 000000DF] Direct memory access controller [000000F0 - 000000F0] Numeric data processor [00000274 - 00000277] ISAPNP Read Data Port 1990000279 - 000002791 ISAPNP Read Data Port

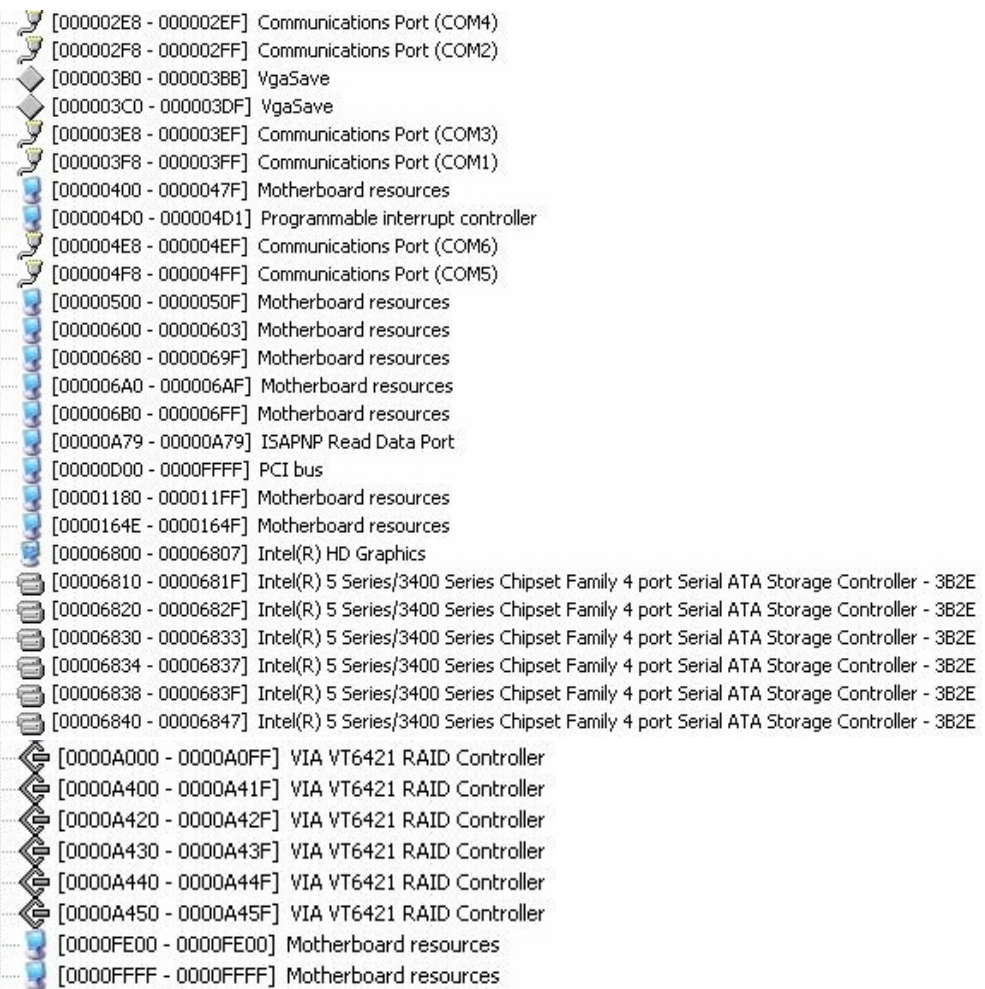

# <span id="page-43-0"></span>**C.2 <Memory Address Map>**

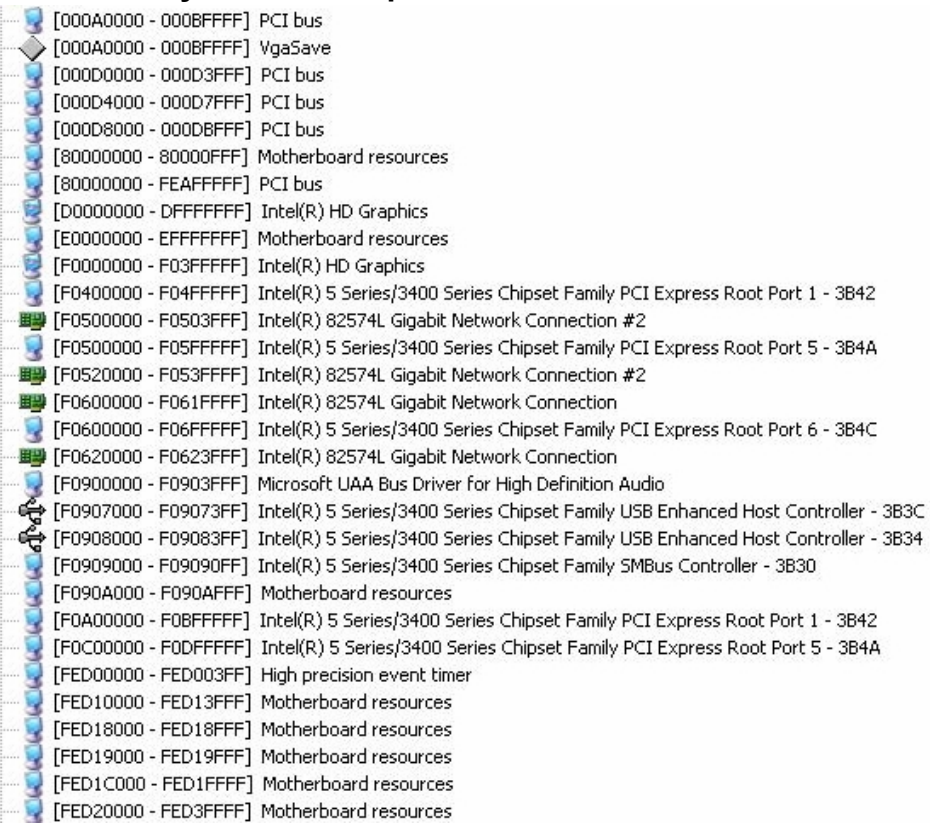

#### <span id="page-44-0"></span>**C.3 <System DMA & IRQ Resources>**

**DMA:**<br>4 Direct memory access controller

# **IRQ:**

- (ISA) 0 High precision event timer
- (ISA) 1 Standard 101/102-Key or Microsoft Natural PS/2 Keyboard
- $\mathcal{G}$  (ISA) 3 Communications Port (COM2)
- $\mathcal{F}$  (ISA) 4 Communications Port (COM1)
	- (ISA) 8 High precision event timer
- (ISA) 9 Microsoft ACPI-Compliant System
- (ISA) 10 Communications Port (COM3)
- (ISA) 10 Communications Port (COM4)
- (ISA) 10 Communications Port (COM5)
- $\sqrt{$  (ISA) 10 Communications Port (COM6)
- (ISA) 12 PS/2 Compatible Mouse
- (ISA) 13 Numeric data processor
- (PCI) 11 Intel(R) 5 Series/3400 Series Chipset Family SMBus Controller 3B30
- (PCI) 16 Intel(R) 5 Series/3400 Series Chipset Family PCI Express Root Port 1 3B42
- (PCI) 16 Intel(R) 5 Series/3400 Series Chipset Family PCI Express Root Port 5 384A
- (PCI) 16 Intel(R) 5 Series/3400 Series Chipset Family USB Enhanced Host Controller 3B3C
- 图 (PCI) 16 Intel(R) 82574L Gigabit Network Connection #2
- $\blacksquare$  (PCI) 16 Intel(R) HD Graphics
- PCI) 17 Intel(R) 5 Series/3400 Series Chipset Family PCI Express Root Port 6 3B4C
- 图 (PCI) 17 Intel(R) 82574L Gigabit Network Connection
- (PCI) 19 Intel(R) 5 Series/3400 Series Chipset Family 2 port Serial ATA Storage Controller 3B2D
- (PCI) 19 Intel(R) 5 Series/3400 Series Chipset Family 4 port Serial ATA Storage Controller 3B2E
- (PCI) 22 Microsoft UAA Bus Driver for High Definition Audio
- (PCI) 22 VIA VT6421 RAID Controller
- (PCI) 23 Intel(R) 5 Series/3400 Series Chipset Family USB Enhanced Host Controller 3B34

# <span id="page-45-0"></span>**Appendix D <Programming GPIO's>**

The GPIO' can be programmed with the MSDOS debug program using simple IN/OUT commands. The following lines show an example how to Do this.

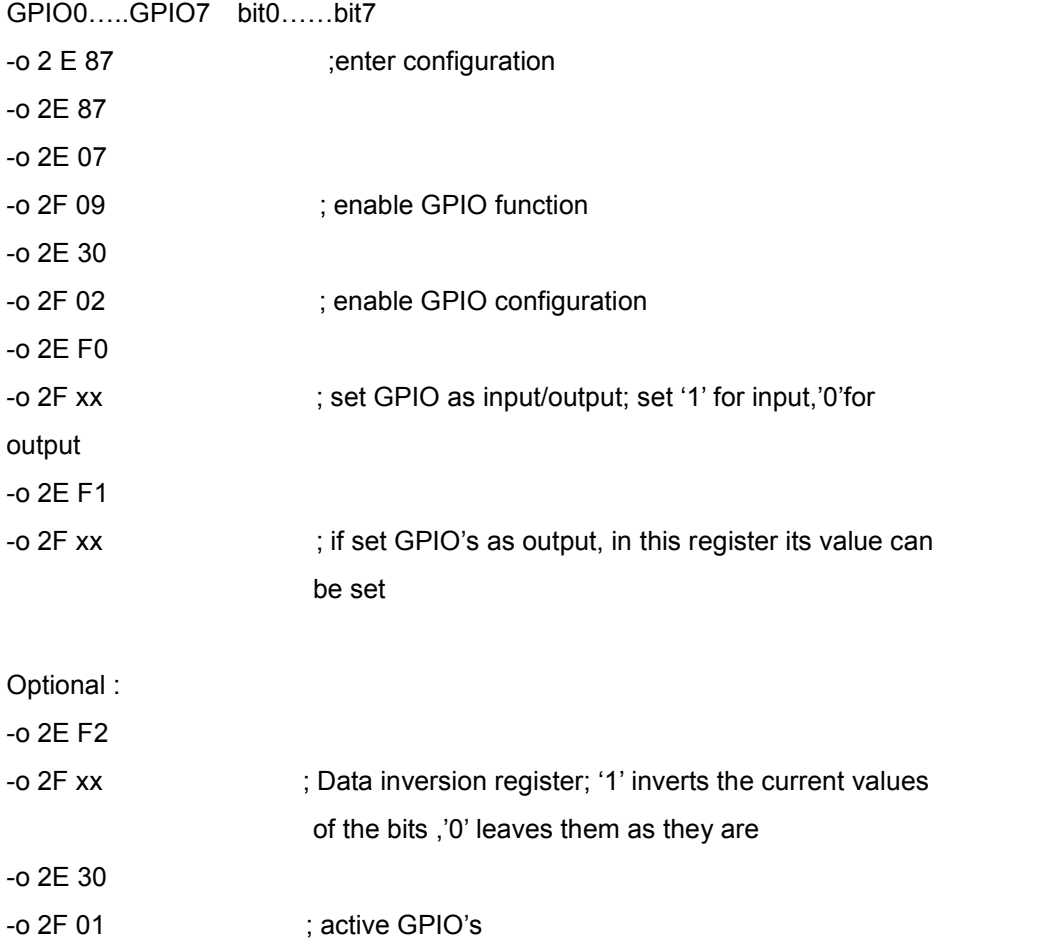

For further information, please refer to Winbond W83627DHG datasheet.

# <span id="page-46-0"></span>**Appendix E <Programming Watchdog Timer >**

The watchdog timer makes the system auto-reset while it stops to work for a period.

The integrated watchdog timer can be setup as system reset mode by program.

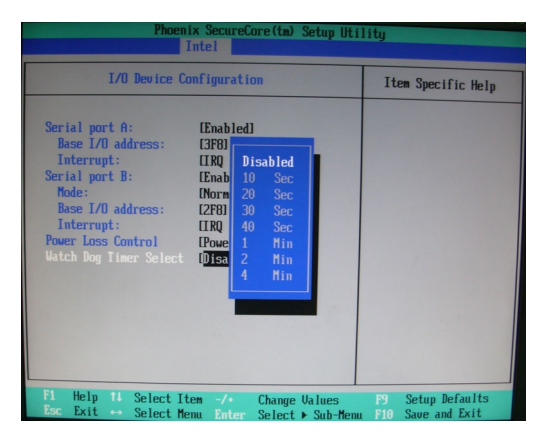

#### **Timeout Value Range**

- 1 to 255
- Second or Minute

#### **Program Sample**

Watchdog timer setup as system reset with 5 second of timeout

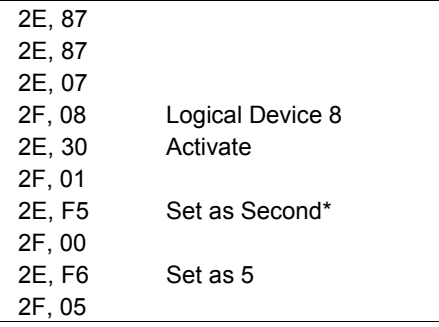

 $*$  Minute: bit 3 = 0; Second: bit 3 = 1

You can select Timer setting in the BIOS, after setting the time options, the system will reset according to the period of your selection.

# <span id="page-47-0"></span>**Appendix F <How to setting RS-232/RS-422/RS-485>**

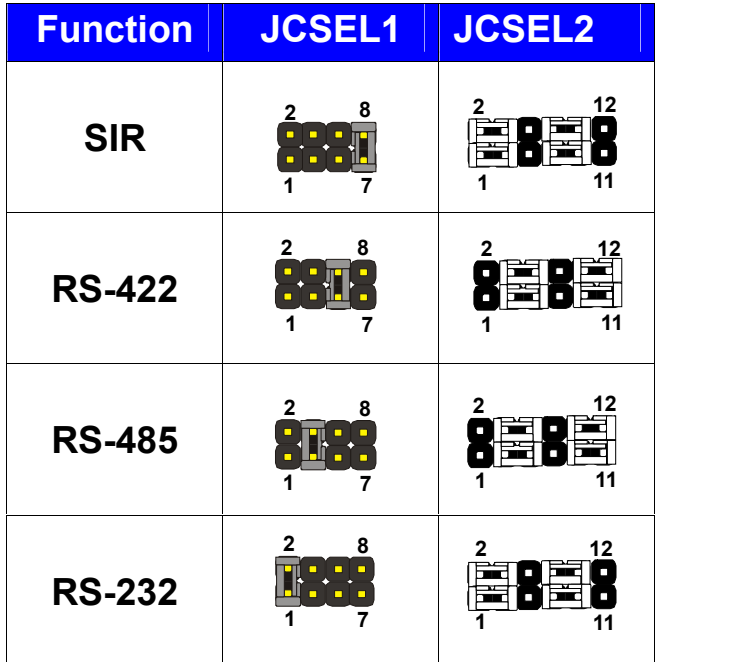

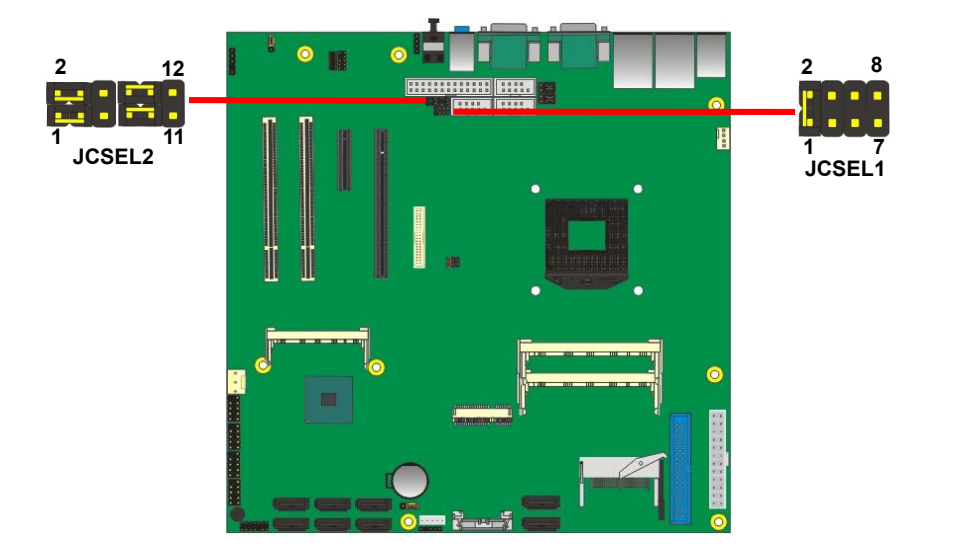

# <span id="page-48-0"></span>**Contact Information**

Any advice or comment about our products and service, or anything we can help you please don't hesitate to contact with us. We will do our best to support you for your products, project a business.

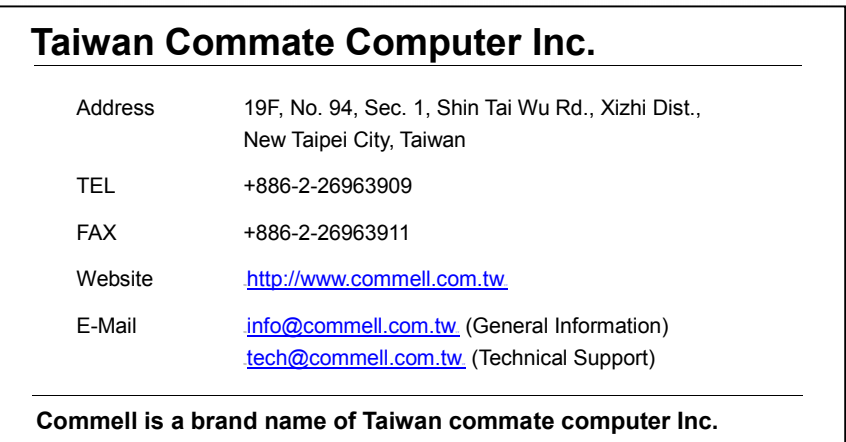

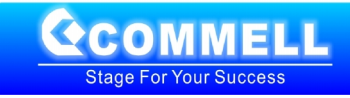